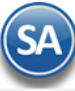

# **Inicio rápido SuperADMINISTRADOR Cuentas por Cobrar**

## <span id="page-0-1"></span>**Índice**

- [1.0 Cuenta de Cuentas por Cobrar](#page-0-0)
- [2.0 Concepto de Cargo/Abono de Cuenta por Cobrar](#page-1-0)
- [3.0 Configurar Tipo de Comprobante de VENTA para movimientos en automático](#page-1-1)
- 4.0 Configurar Artículo de Anticipo para cartera de Anticipos en Cuentas por Cobrar
- [5.0 Emitir Comprobantes de VENTAS](#page-3-0)
- [6.0 Captura de Movimientos de Cuentas por Cobrar](#page-4-0)
- 7.0 Captura de [Pagos a Comprobantes](#page-7-0)
- 8.[0 Emitir Recibo Electrónico](#page-13-0) de Pago
- 9.[0 Auditoría Recibo Electrónico](#page-17-0) de Pago
- 1[0.0 Verificador de Movimientos de Cuentas por Cobrar](#page-13-0)
- 1[1.0 Análisis de Antigüedad de Saldos de Cuentas por](#page-20-0) Cobrar
- 12.0 Estado de Cuenta [de Cuentas por Cobrar](#page-21-0)
- 1[3.0 Histórico de Comprobantes](#page-23-0)

Para regresar al "**Índice**" haga clic en "[Regresar](#page-0-1)", que se encuentra al final de cada punto.

Procesos de saldos y movimientos de Clientes y otros Deudores, captura de pagos y emisión automática de los Recibos Electrónicos de Pago. En esta guía encontrará explícitos los pasos a seguir para configurar el sistema SuperADMINISTRADOR y utilizar el módulo de Cuentas por Cobrar.

**Importante.** Cuanto usted adquirió el módulo de Facturación Electrónica el sistema en automático realizará el registro de la Venta en los Movimientos de Cuentas por Cobrar, sino cuenta con el módulo de Facturación Electrónica se tendrán que capturar todos los movimientos de manera manual en la pantalla de Captura de Movimientos de Cuentas por Cobrar en el menú Cuentas por Cobrar.

## <span id="page-0-0"></span>**1.0. Cuenta de Cuentas por Cobrar**

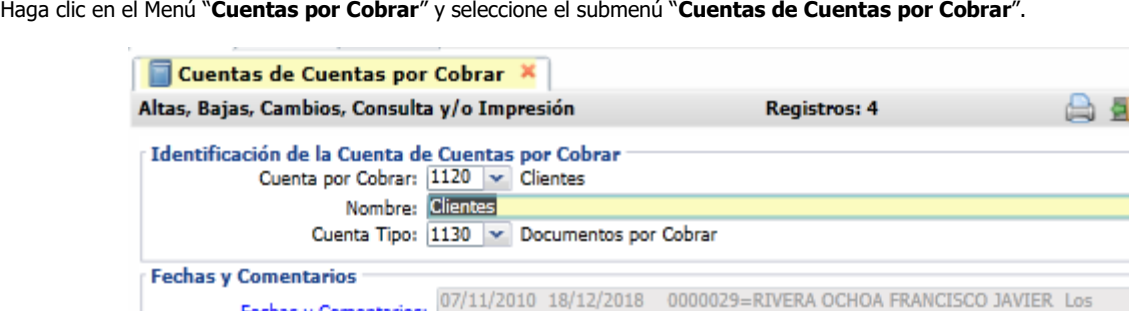

Cargos suman y los Abonos restan al saldo

En esta pantalla dará de alta las Cuentas por Cobrar a nivel de Cuenta de Mayor. El sistema predefine las Cuentas por Cobrar que normalmente son utilizadas. Si desea dar de alta más Cuentas por Cobrar realice el proceso de alta de registros.

#### **Identificación de la Cuenta de Cuentas por Cobrar.**

Una Cuenta de Cuentas por Cobrar normalmente corresponde a una Cuenta de Mayor de los deudores o Cuentas por Cobrar de la contabilidad de la **Empresa** 

**Cuenta por Cobrar.** Cuenta de Cuentas por Cobrar (4 dígitos). Igual o diferente a contabilidad. Si no existe se asume "ALTA: Registro NUEVO" para que proceda a capturar sus datos o regrese para cancelar la ALTA.

**Nombre.** Nombre de la Cuenta (30 caracteres). Ejemplo: Clientes. **Cuenta Tipo.** Cuenta Tipo para diferenciar su operación (4 dígitos).

**Fechas y Comentarios:** 

- 
- 1120=Clientes Cargos suman y abonos restan.
- 1130=Documentos por Cobrar Cargos suman y abonos restan.

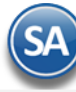

# **SuperADMINISTRADOR**

1140=Deudores Diversos - Cargos suman y abonos restan.

- 
- 2190=Anticipos de Clientes Cargos restan y abonos suman.

Una vez terminado de capturar los datos en pantalla de un clic en el ícono grabar de la bara de botones, para agregar la Cuenta de CxC a los registros de la Empresa.

Nota: La cuenta de Clientes 1120 u otra debe tener en Cuenta Tipo: 1130 Documentos por Cobrar para llevar el control de la cartera y la Cuenta de Anticipos 2190 u otra debe tener la Cuenta Tipo: 2190. Así mismo como se explica más adelante en los Tipos de Comprobantes de Ventas se definen estas Cuentas 1120 y 2190 para que al emitirse los comprobantes de ventas se genere en automáticos los movimientos a esas cuentas.

#### [Regresar.](#page-0-1)

## <span id="page-1-0"></span>**2.0 Concepto de Cargo/Abono de CxC.**

Haga clic en el menú "**Cuentas por Cobrar**" y seleccione el submenú "**Conceptos Cargos/Abonos CxC**".

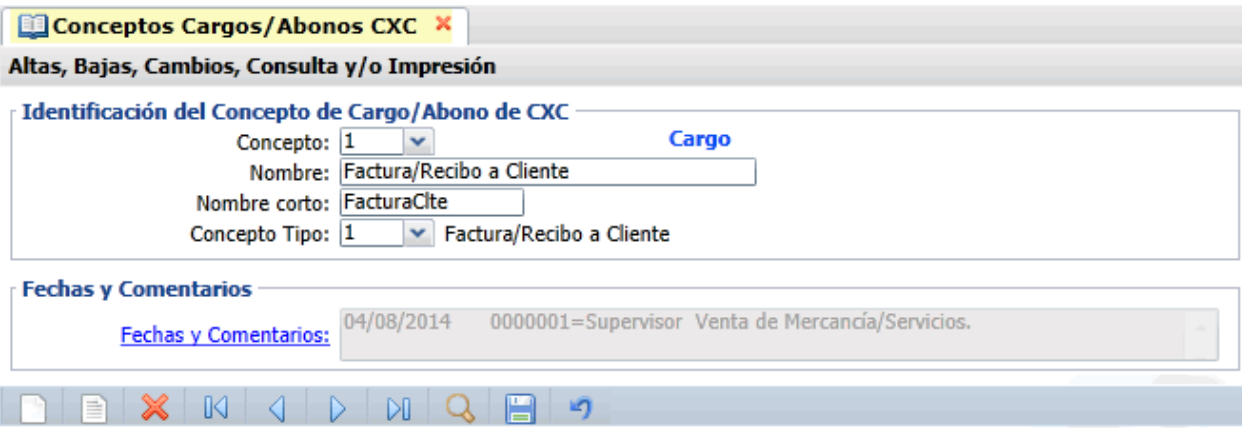

#### **Identificación del Concepto de Cargo/Abono de CXC.**

Un Concepto de Cargos o Abonos de CXC es un tipo de movimiento que suma (cargo) o resta (abono) al saldo de Cuentas por Cobrar. El Concepto identifica porque se genera el movimiento.

**Concepto.** Seleccione o teclee su "Número" (1-100 Cargos y de 101-200 Abonos) para presentar sus datos en pantalla. Si no existe el "Número" se asume ALTA: Registro NUEVO, para que proceda a capturar los datos siguientes o regrese al "Número" para cancelar la ALTA. **Nombre.** Nombre del Concepto de Cargo/Abono de Cuentas por Cobrar (30 caracteres).

**Nombre corto.** Nombre corto para Estados de Cuenta (12 caracteres).

**Concepto Tipo.** Seleccione el Tipo para diferenciar su operación.

#### **Cargos.**

 001=Factura/Recibo a Cliente. 020=Devolución Pago de Cliente. 040=Nota de Cargo al Cliente. 070=Traspaso Cargo. 080=Banco Cheque Cliente Devuelto. 099=Otros Cargos.

## **Abonos.**

 101=Pago Contado Cliente/Deudor. 102=Pago Crédito Cliente/Deudor. 110=Anticipo de Cliente. 130=Reposición Cheque Cliente Devuelto. 140=Nota de Crédito a Cliente. 170=Traspaso Abono. 198=Cuentas Incobrables. 199=Otros Abonos.

Una vez terminado de capturar los datos en pantalla de un clic en el ícono grabar de la barra de botones, para agregar el Concepto de Cargo/Abono de Cuentas por Cobrar.

## [Regresar.](#page-0-1)

## <span id="page-1-1"></span>**3.0 Configurar Tipo de Comprobante de VENTA para movimientos en automático**

#### Haga clic en el menú "**Ventas**" y seleccione el submenú "**Tipos de Comprobantes de VENTAS**".

Nota. Si se capturarán los movimientos de Cuentas por Cobrar de manera manual, omita este paso.

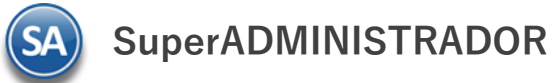

En este ejemplo se toma de base el Tipo de Comprobante "**30=Factura**", que es el que normalmente se utiliza para dar de alta la Serie con la cual se emitirán sus Facturas.

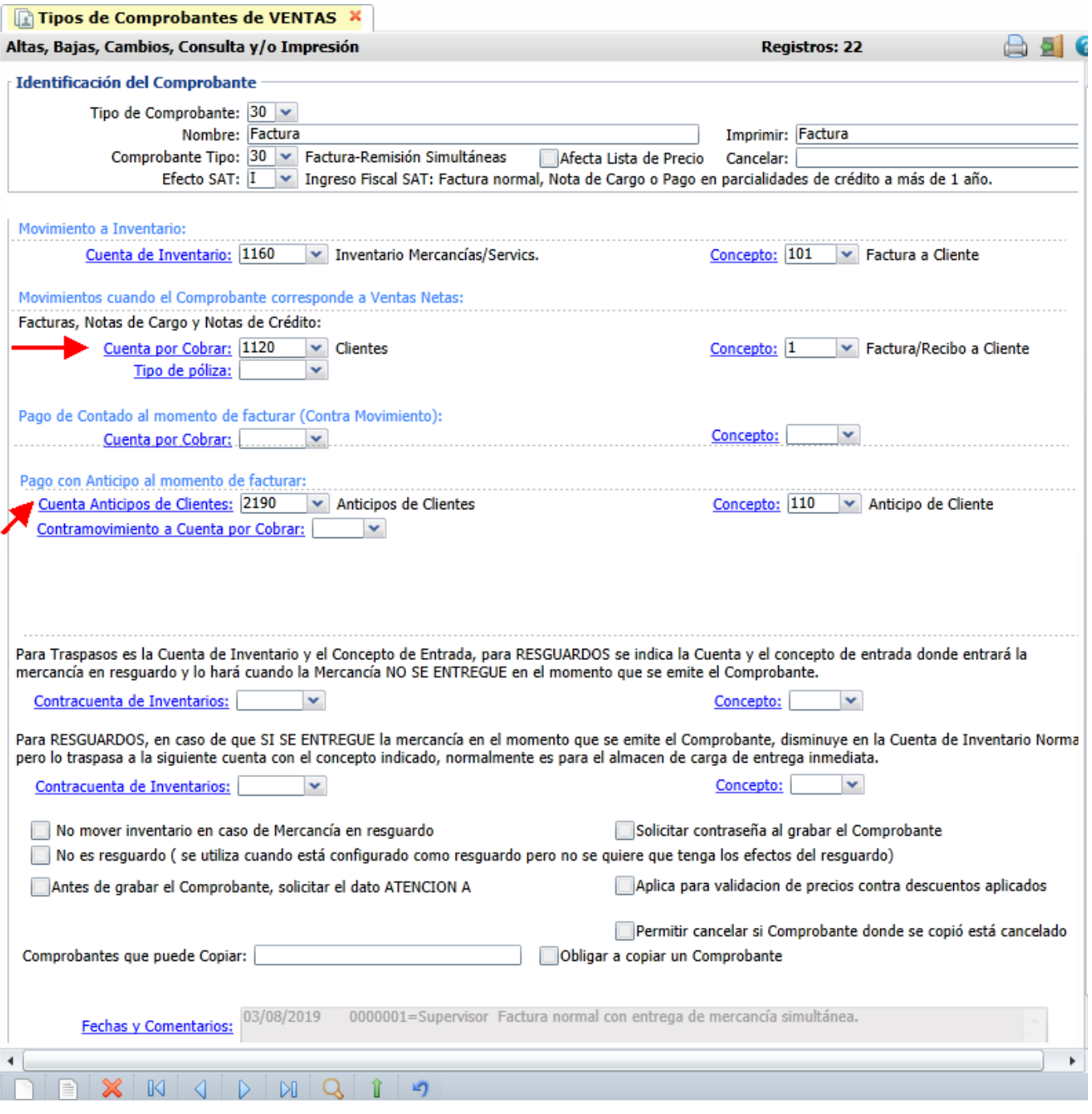

En el apartado "**Movimientos a cuentas**" realice las indicaciones correspondientes para que el sistema haga los movimientos en automático al momento de generar una Factura.

**Movimientos cuando el Comprobante corresponde a Ventas Netas.** Indique a que **Cuenta de Cuentas por Cobrar** se generará el movimiento y seleccione el **Concepto** que ampara el movimiento, según el ejemplo anterior. Ejem. Cuenta por Cobrar: 1120 Clientes, Concepto: 1 Factura/Recibo de Cliente.

Realice las mismas indicaciones en los apartados "**Pago de Contado al momento de facturar**" y en "**Pago con Anticipo al momento de facturar**". Seleccione la **Cuenta** y el **Concepto** solo en el caso de que el Comprobante se pague/abone en automático. Ejemplo: Cuenta de Anticipos de Clientes 2190 Anticipos de Clientes y Concepto 110 Anticipo de Cliente.

El sistema predefine los registros en las Cuentas/Conceptos que se utiliza normalmente.

Una vez terminadas las indicaciones haga clic en **de la bara de botones, para agregar las indicaciones realizadas.** 

Para dar de alta una Serie para Emitir Comprobantes de VENTAS haga clic en el menú "**Ventas**" y seleccione el submenú "**Series y Folios de** 

**SuperADMINISTRADOR**

**Comprobantes de VENTAS**", para más información consulta la ayuda de la pantalla o la [Guía de Ventas](http://www.eco-horu.com.mx/web/ARCHIVOS/SA2019/AYUDAS/GuiasProceso/SA_Ventas.pdf) consulte el punto 5. Utilice el mismo Tipo de Comprobante de VENTAS (30=Factura), el cual configuró para movimientos en automático, para dar de alta la Serie.

### [Regresar.](#page-0-1)

## <span id="page-3-0"></span>**4.0 Configurar Artículo de Anticipo de Clientes para llevar cartera de Anticipos en Cuentas por Cobrar**

Cuando se reciba el anticipo de un cliente se tendrá que emitir un CFDI tipo Ingreso por el valor del anticipo recibido. Al estar emitiendo una factura a la cual se le quiere aplicar el anticipo hay que relacionar el CFDI del Anticipo y el importe a aplicar y debe hacerse antes de grabar la factura. Se emite el CFDI de Ingreso por el monto de pago restante y automáticamente la Nota de Crédito de Egreso por la aplicación del anticipo. Para más detalle véase la [Guía de Anticipos](http://www.eco-horu.com.mx/web/ARCHIVOS/SA2019/AYUDAS/GuiasProceso/SA_CFDI3.3-Anticipos.pdf) Recibidos

Haga clic en el menú "**Inventarios**" y seleccione el submenú "**Catálogos de Inventario** > **Artículos/Servicios**".

**Para llevar cartera de la Cuenta de Anticipos en Cuentas por Cobrar al Artículo dado de alta para la facturación de anticipos en la pantalla de Artículos/Servicios en el apartado Configurar como Anticipo hay que capturar la Cuenta de Anticipos y los conceptos de cargo y abono.**

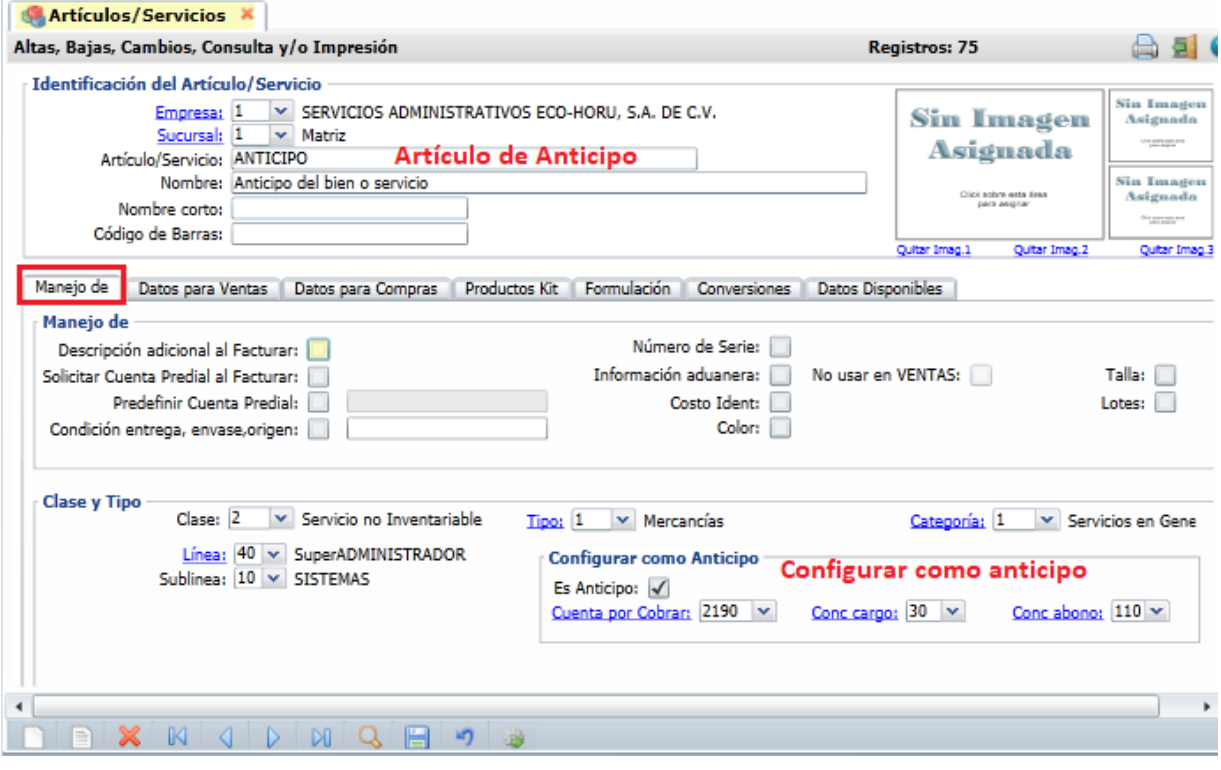

**Es Anticipo**: Activar la casilla para indicar que se lleva cartera en cuentas por cobrar. **Cuenta por Cobrar**: Indicar la Cuenta de Cuentas por Cobrar de anticipos. Ejem.: 2190 Anticipos de Clientes. **Concepto de Cargo**: Dar de alta el concepto de cargo o seleccionar en ventana. Ejem. 30 Aplicación de anticipo. **Concepto de Abono**: Dar de alta el concepto de abono o selecciona en ventana. Ejem. 110 Anticipo de Clientes.

Dar clic en el icono de **Guardar** para almacenar los cambios.

#### **No manejar cartera de Anticipos en Cuentas por Cobrar**

Haga clic en el menú "**Configuración**" y seleccione el submenú "**Empresas" y Activar la casilla No lleva Cartera de Anticipos en CXC**.

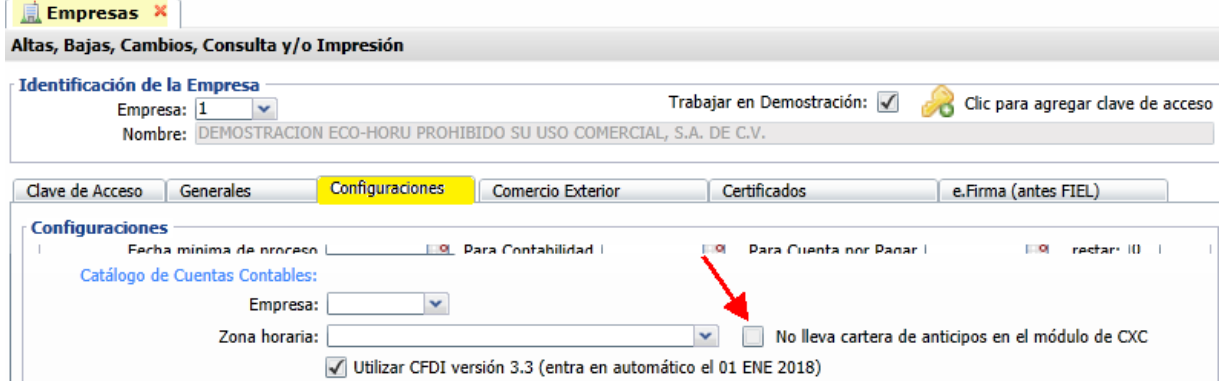

#### [Regresar.](#page-0-1)

## **5.0 Emitir Comprobantes de VENTAS**

Haga clic en el menú "**Ventas**" y seleccione el submenú "**Emitir Comprobantes de VENTAS**".

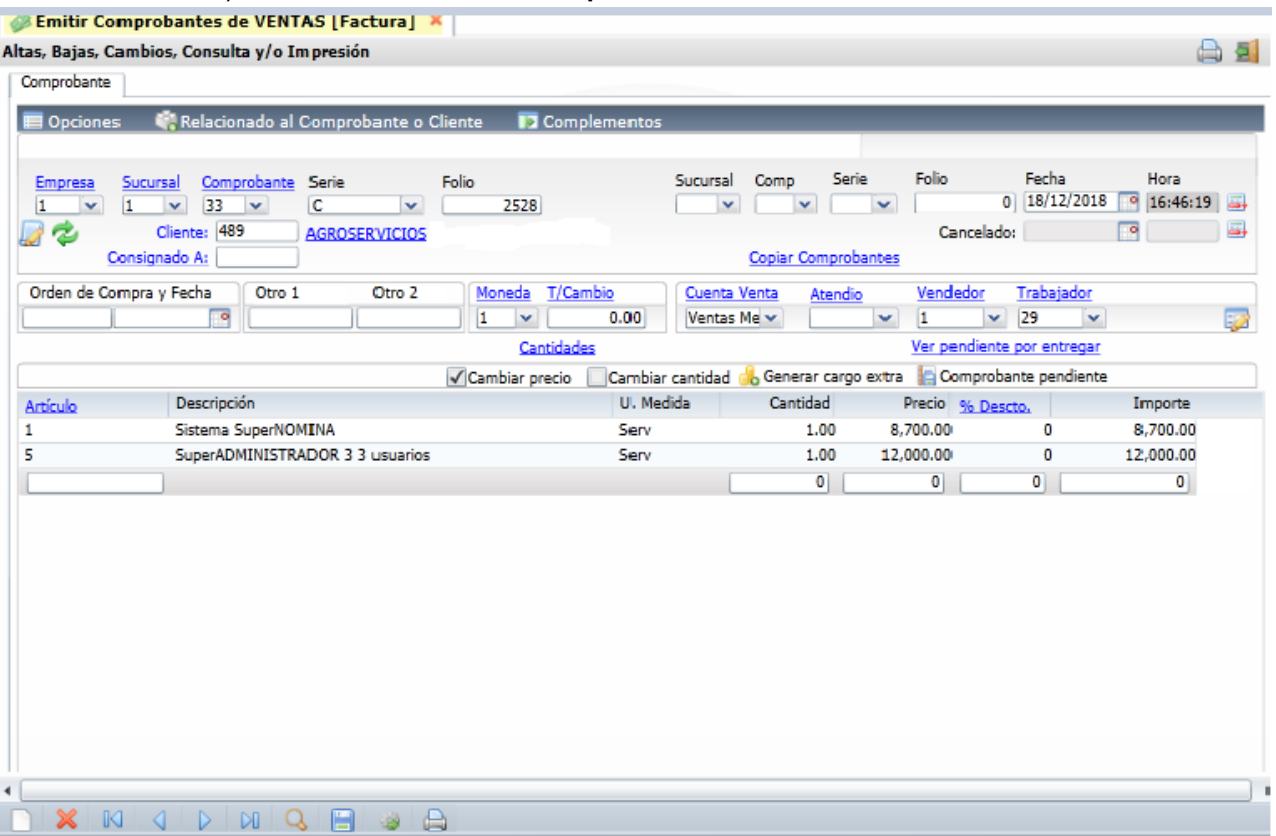

Proceda a Emitir Comprobante de VENTAS, para más información consulte la [Guía de Ventas](http://www.eco-horu.com.mx/web/ARCHIVOS/SA2019/AYUDAS/GuiasProceso/SA_Ventas.pdf) o ayuda del sistema [F1].

[Regresar.](#page-0-1)

## <span id="page-4-0"></span>**5.0 Captura de Movimientos de Cuentas por Cobrar**

Haga clic en el menú "**Cuentas por Cobrar**" y seleccione el submenú "**Captura de Movimientos de Cuentas por Cobrar**".

**Movimiento realizado en automático por el sistema.**

El sistema realiza en automático el movimiento en la Captura de Movimientos de Cuentas por Cobrar, en **Póliza de Diario** y con la misma **Fecha de Emisión** del Comprobante de VENTA, que generó el movimiento.

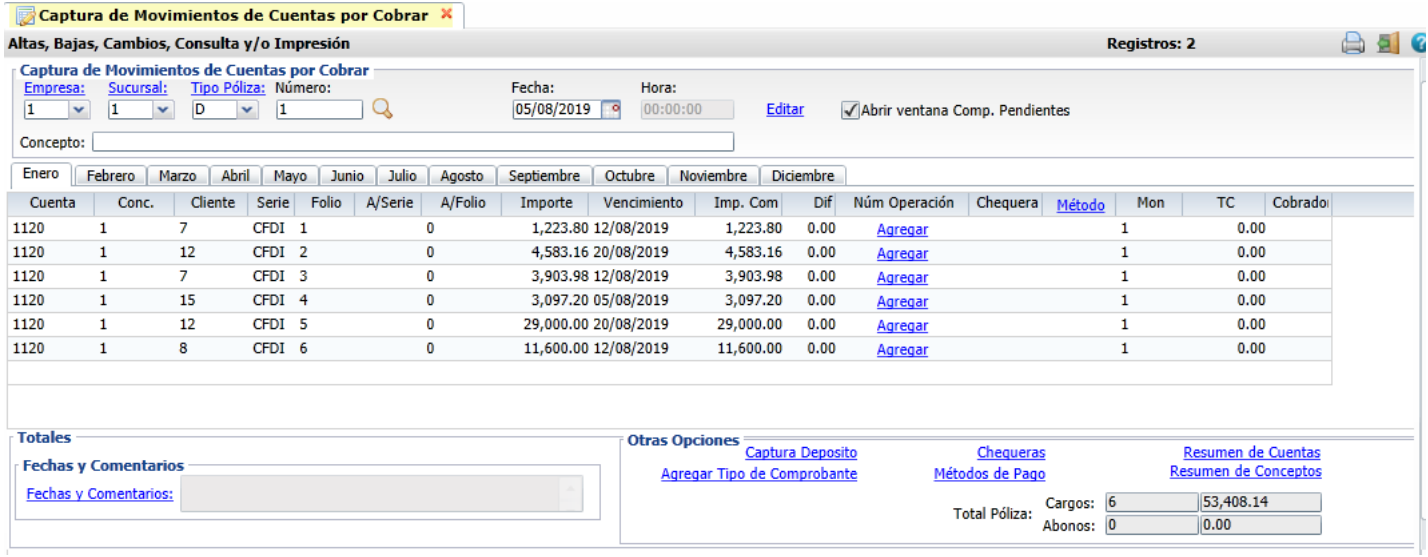

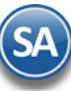

## **Captura de Movimientos de Cuentas por Cobrar, de manera manual.**

Cuando la captura de pagos se realizará en esta pantalla, por única vez dar clic en el botón de Opciones y activar la casilla **Mostrar captura de Cuentas Destino y Ordenante para el REP.**

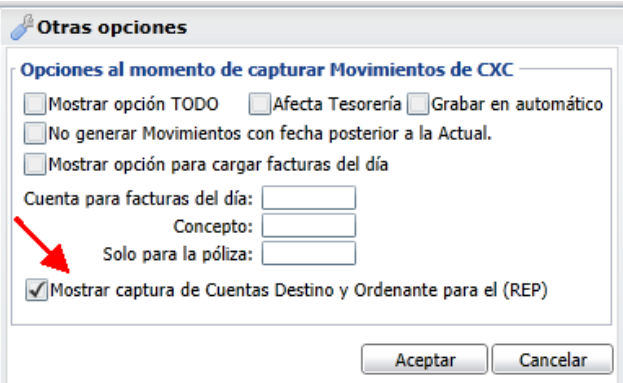

Dar clic en **Aceptar** para cerrar ventana y regresar a la pantalla de Captura de Movimientos.

Seleccione **Empresa, Sucursal, Tipo de Póliza (D=Diario), Número de Póliza y Fecha de Emisión. Al dar clic en el icono se muestra la** ventana con las Pólizas existentes, al dar doble clic sobre un renglón se selecciona la póliza y muestra en pantalla de Captura.

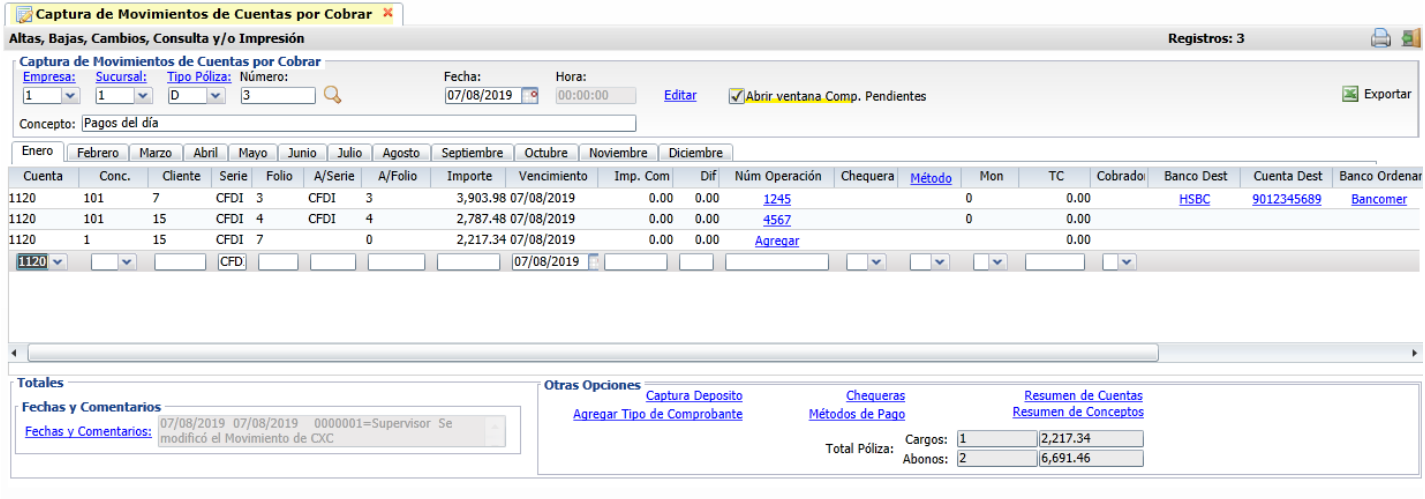

## 

**Cuenta.** Seleccione Cuenta de Cuentas por Cobrar. Ejemplo: 1120=Clientes. **Concepto.** Seleccione Concepto de Cargo/Abono de Cuentas por Cobrar. Ejemplo: 101=Pago Factura/Recibo a Cliente. **Cliente.** Capture número de Cliente o parte del nombre y seleccione en la ventana o F2 para entrar a la ventana de búsqueda.

Se muestra la ventana de Comprobantes Pendientes por pagar del cliente para su selección (debe estar activada la casilla **Abrir ventana de Comp.**  Pendientes localizada en la parte superior derecha de la pantalla). Si se va a capturar un movimiento manual que corresponde a un pago continuar con la **Captura de Pago** de otro modo pasar al punto siguiente **Detalle del Movimiento** y proceder a capturar el movimiento o modificarlo.

#### **Captura de Pago**

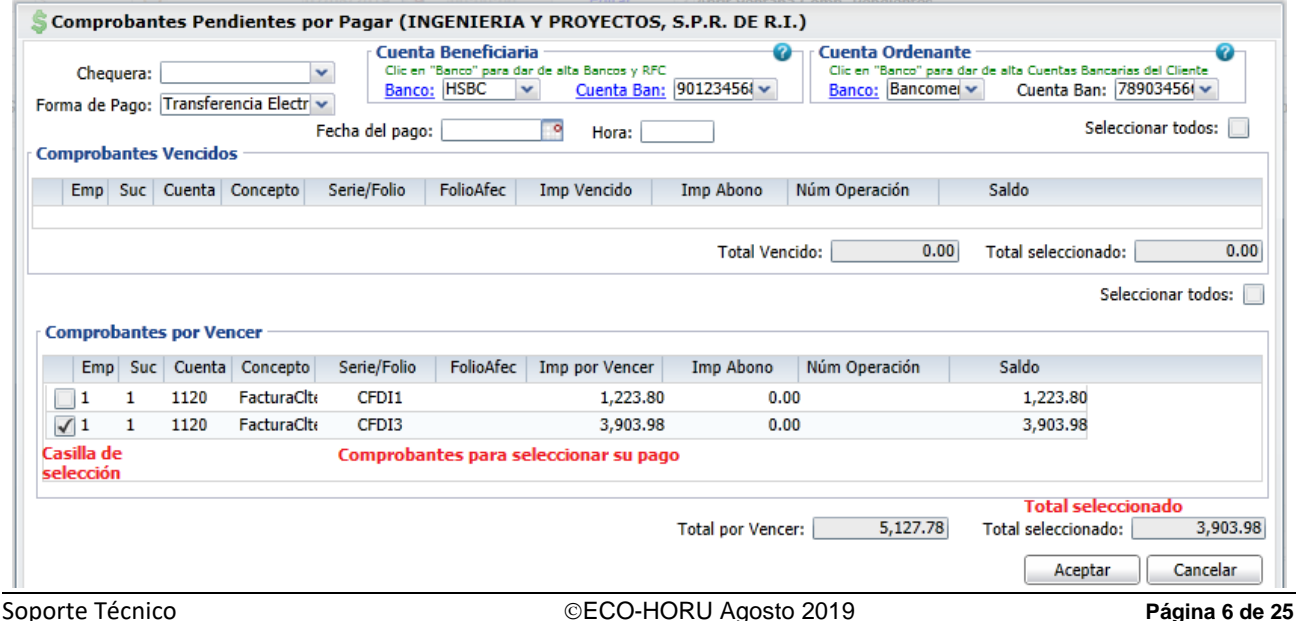

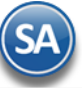

**Chequera:** para indicar el banco de la chequera. Para dar de alta Bancos dar clic en la etiqueta **Banco** de Cuenta Beneficiaria. **Forma de Pago:** seleccione en la ventana la forma de pago (dato requerido para la generación de Recibo Electrónico de Pago). **Cuenta Beneficiaria de la Empresa**

**Banco:** Seleccionar en la ventana el Banco al cual ingresó el pago.

**Cuenta Bancaria.** Se muestran las cuentas bancarias asociadas al banco seleccionado, clic en etiqueta para alta de cuentas. Seleccionar la Cuenta. **Cuenta Ordenante del pago recibido (Cliente):**

**Banco:** Seleccionar el Banco del Cliente o dar clic en etiqueta para dar de alta Cuentas Bancarias del cliente en el Banco. Ejem. Bancomer. **Cuenta Bancaria:** Del Banco seleccionado del cliente se muestran las cuentas bancarias asociadas, seleccionar en ventana. Ejem.: 7890549612.

Nota: Las cuentas bancarias deben cumplir con el patrón según la forma de pago seleccionada. Véase la [Guía Emitir REP por Pago o Masiva](http://www.eco-horu.com.mx/web/ARCHIVOS/SA2019/AYUDAS/GuiasProceso/SA_Guia%20REP%20PorPago%20o%20Masiva-CXC.pdf) . Las **Cuentas Beneficiaria y Ordenante son opcionales**, solo son obligatorias cuando el RFC es extranjero.

El sistema envía un mensaje de advertencia cuando no se han capturado cuantas bancarias.

Dar clic en **SI** para continuar o clic en **NO** para regresar a capturarlas.

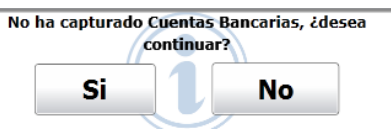

**Forma de Pago:** seleccionar la forma de pago. Ejemplo: Transferencia. **Fecha del Pago:** capturar la fecha del pago o entrar al icono de calendario para seleccionarla.

Los comprobantes pendientes de pago se muestran en dos ventanas: Comprobantes Vencidos y Comprobantes por Vencer.

**Seleccionar Todos:** para seleccionar todos los comprobantes para pago activar la casilla localizada en la parte superior izquierda de la ventana. Seleccionar Comprobante: posicionarse en el renglón y activar la casilla al inicio del renglón para seleccionar/deseleccionar la factura para pago. **Serie/Folio.** "Serie" de la factura, en caso de existir y el **Folio**.

**Imp. Vencido**: Se muestra el Importe que tiene vencido la factura.

**Importe Abono.** automáticamente se muestra aquí el Importe Vencido de la factura, para modificarlo entrar al renglón y capturarlo.

**Número Operación**: Capturar alguna referencia que identifique el pago. **Este dato es requerido para la emisión del Recibo electrónico de pago**, para capturarlo dar <Enter> para la edición de datos en el renglón y capturarlo. También se puede **Agregar** en la pantalla de Captura de Movimientos.

**Saldo**: se muestra el saldo pendiente.

En la parte inferior se muestra el Total Vencido/Total por Vencer y Total seleccionado. Para terminar la captura del pago dar clic en el botón **Aceptar**. Se regresa a la pantalla de Captura de Movimientos y se adicionan tantos renglones como comprobantes seleccionados con todos sus datos relacionados al pago.

#### **La emisión de los Recibos electrónicos de pago se realiza en Cuentas por Cobrar** → **Recibos Electrónicos de Pago** → **Emitir Recibo Electrónico de Pago**.

Haga clic en el icono de la barra de botones para guardar los movimientos capturados.

Para capturar o modificar un renglón de movimiento después de los datos iniciales: Cuenta, Concepto y Cliente, proceda a capturar como se indica a continuación.

## **DETALLE DEL MOVIMIENTO**

**Serie.** Capture la "Serie" de la factura, en caso de existir. Ejemplo: CFDI, NC.

**Folio.** Capture el "Folio" de la factura. Ejemplo: 58

**A/Serie.** Capture la "Serie" del comprobante al cual afecta el movimiento o está relacionado, en caso de existir. Por ejemplo, si es una nota de crédito indicar aquí la Serie de la factura que afecta. Ejemplo: CFDI. Si se realiza un pago la A/Serie es la misma que Serie anterior.

**A/Folio.** Capture el "Folio" del comprobante al cual afecta o está relacionado. En el ejemplo anterior de la nota de crédito indicar aquí el Folio de la factura que afecta. Ejemplo: 2526. Si es un pago entonces el A/Folio es el mismo que el Folio anterior.

**Importe:** Capture el importe del detalle para el movimiento.

**Vencimiento.** Capture la fecha de vencimiento de la factura.

**Importe Completo.** Capture el importe completo de la factura.

**Dif.** Se muestra la diferencia del importe de la factura menos el importe capturado del movimiento.

**Imp Vencido.** Importe vencido de la factura.

**Importe Abono.** automáticamente se muestra aquí el Importe Vencido de la factura, para modificarlo entrar al renglón y capturararlo.

**Número Operación**: Se muestra la capturada en el Pago o dar clic en <sup>Agregar</sup> y capturar alguna referencia que identifique el pago. Este dato es requerido para la emisión del Recibo electrónico de pago.

**Chequera**: seleccionar el Banco de la chequera

**Método**: seleccionar la forma de pago, este dato es requerido para el Recibo Electrónico de pago y debe tener asociada una clave SAT. Ejem. Efectivo.

**Moneda**: seleccionar la moneda.

**T.C**.: indicar el tipo de cambio para moneda extranjera.

**Cobrador**: seleccionar el cobrador.

Banco Destino, Cuenta Destino: se muestran los indicados en el pago o dar clic en **Agregar** para capturarlos.

**Banco Ordenante, Cuenta Ordenante**: se muestran los indicados o dar clic en <sup>Agregar</sup> para capturarlos.

**Fecha Pago**: se muestran los indicados en el pago o dar clic <sup>Agregar</sup>, para capturar la fecha.

Dar **Enter** para avanzar al siguiente renglón de otro modo la captura no se considera al guardar los movimientos.

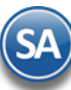

## **Eliminar/Insertar Movimiento**

Estando posicionado en un renglón dar clic en el botón derecho y se muestra la siguiente ventana

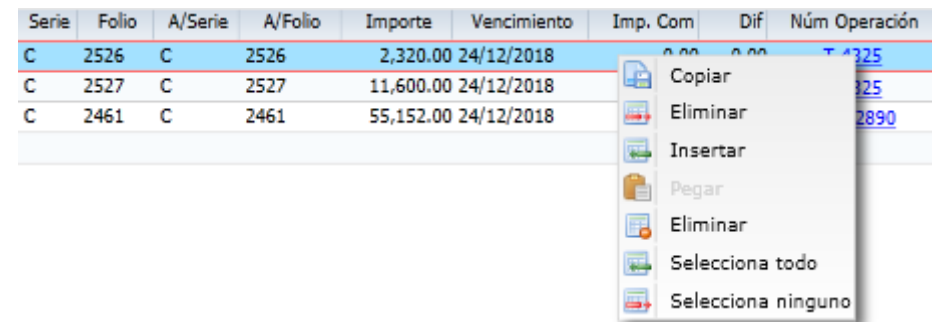

**Insertar**: inserta un renglón arriba de donde está posicionado el cursor copiando los datos que tiene el renglón y se pone en modo de captura, proceda a capturar los datos correspondientes.

**Eliminar:** dar clic sobre la etiqueta para eliminar definitivamente el renglón de movimiento, Se envía el mensaje de confirmación. Esta seguro de eliminar?. Dar clic en Si para eliminar el renglón del movimiento o clic en No para cancelar.

En la barra de herramientas en la parte inferior de la pantalla se localizan botones para Nuevo documento, eliminar todo el documento o avanzar entre documentos.

**Eliminar Todo (barra de botones)**: **Solo usar este botón si se esta seguro de querer eliminar todo la captura de movimientos del documento actual** ya que al dar clic sobre este botón se envía el mensaje de advertencia y al dar clic en SI se eliminan todos los renglones.

Haga clic en el icono de la barra de botones para guardar la Captura de Movimientos de Cuentas por Cobrar.

[Regresar.](#page-0-1)

## <span id="page-7-0"></span>**6.0 Captura de Pagos a Comprobantes.**

Primero hay que configurar a la Cuenta de Clientes, para ellos haga clic en el Menú "**Cuentas por Cobrar**" y seleccione el submenú "**Cuentas de Cuentas por Cobrar**", seleccione su Cuenta de Clientes y en el campo "**Cuenta Tipo**" seleccione la opción "**Documentos por Cobrar**", quedando de la siguiente manera:

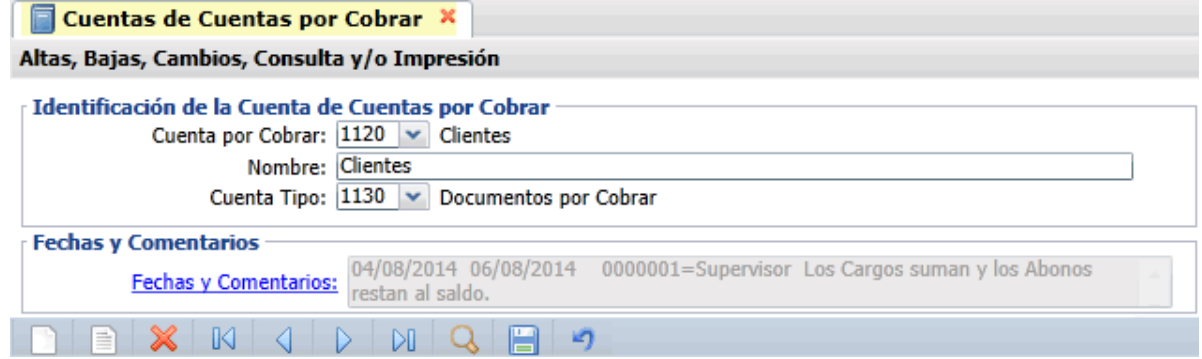

Guarde los cambios realizados en el sistema.

Haga clic en el menú "**Cuentas por Cobrar**" y seleccione el submenú "**Captura de Pagos a Comprobantes**". En esta pantalla aplicará Pagos, Abonos a las Facturas que nos deben el Cliente. También podrá emitir los Recibos Electrónicos de Pago al momento de aplicar el pago o emitirlos de forma masiva.

Cuando se tiene el Módulo de Cuentas por Cobrar se automatiza el proceso de la emisión de CFDI Recibo Electrónico de Pago (REP), ya que la captura de los pagos se continúa realizando igual y después para fácilmente generar los REP el sistema tiene dos opciones:

### **A)Emitir inmediatamente después de grabar el Pago del Cliente**

## **B)En Volumen seleccionando un rango de fechas.**

Entrar a la opción de **Recepción de Pagos -> Emisión de Recibo Electrónico de Pago** para fácilmente generar estos CFDI.

Nota : La emisión de los REP tiene como límite los primeros diez días del mes siguiente y tiene que ser pagos a facturas PPD.

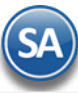

## **Configurar emitir Recibo Electrónico de Pago automático**

Para esto dar clic en el botón de Opciones y se abre la ventana de Configuraciones en la parte inferior se localiza el apartado Generar Recibo Electrónico de Pago.

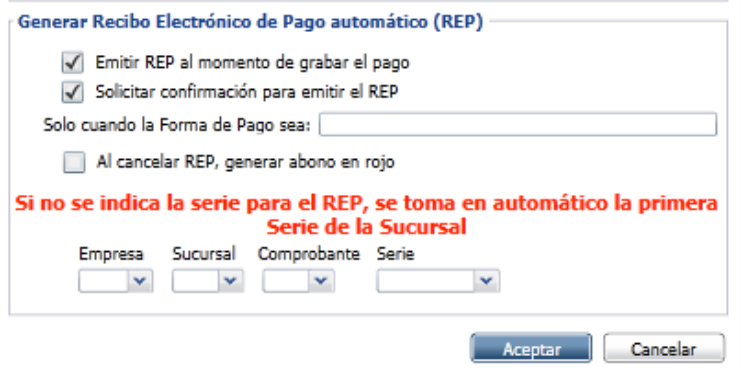

Activar la casilla de **Emitir REP al momento de grabar el pago**. La casilla **Solicitar confirmación para emitir el REP** se activa si se quiere que antes de emitir el CFDI de Recibo electrónico de pago se envíe el mensaje solicitando confirmación. Dar clic en Aceptar.

#### **Formas de Pago**

Dar Clic sobre **F/Pago** y capturar las formas de pago utilizadas en la empresa y a cada una de ellas asociarle la clave del Catálogo SAT de otro modo no se generará el Recibo Electrónico de Pago

Nota: Para emitir los recibos electrónicos de pago se tiene que configura el Tipo de Comprobante 58 y Serie, Artículo NM\_PP y que el catálogo de Formas de Pago (**F/Pago**) tengan asociadas las claves de pago SAT, para más detalle véase la [Guía Emitir REP por Pago o Masiva .](http://www.eco-horu.com.mx/web/ARCHIVOS/SA2019/AYUDAS/GuiasProceso/SA_Guia%20REP%20PorPago%20o%20Masiva-CXC.pdf)

### **Aplicación de Pago/Abono.**

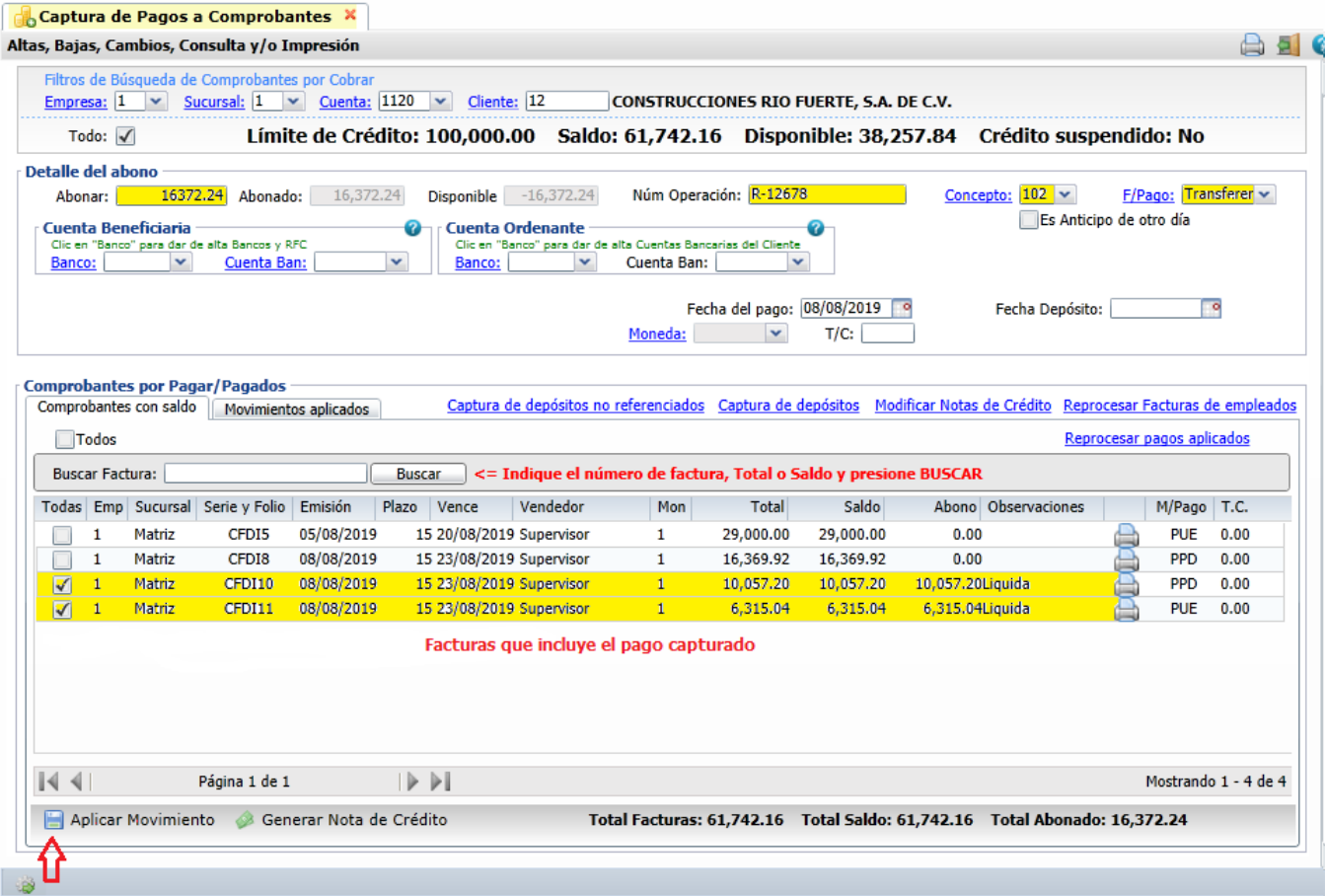

Seleccione Empresa, Sucursal, Cuenta de Clientes y capture código de Cliente o teclee parte del nombre y seleccionar en la ventana, también al presionar F2 se entra a la ventana de búsqueda.

**Todo.** Habilita/Deshabilita al sistema para que verifique en todas las Empresas/Sucursales para obtener el saldo del Cliente.

Al seleccionar Cliente el sistema presenta información de Límite de Crédito, Saldo, Disponible y estado del Crédito. **Abonar.** Capture importe a Pagar/Abonar.

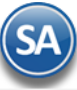

**Abonado.** Muestra cantidad Pagada/Abonada a las Facturas.

**Disponible.** Muestra cantidad disponible tomando de base la cantidad a "Abonar" y restando lo "Abonado".

**Número de Operación**. Capture la identificación de la operación (50 caracteres). Ejemplo: Cheque 1589 HSBC.

**Forma de Pago.** Capture Forma de Pago en la que se Paga/Abona la Factura. Ejemplo. Cheque directo.

**Concepto.** Seleccione Concepto de Cargo/Abono de Cuentas por Cobrar para aplicar el Pago/Abono. Ejemplo: 101=Pago Contado Cliente/Deudor, 102=Pago Crédito Cliente/Deudor. Clic en etiqueta para su Mantenimiento.

#### **Cuenta Beneficiaria de la Empresa**

**Banco:** Seleccionar en la ventana el Banco al cual ingresó el pago.

**Cuenta Bancaria.** Según el banco seleccionado se muestran las cuentas bancarias asociadas. Seleccionar la Cuenta Bancaria.

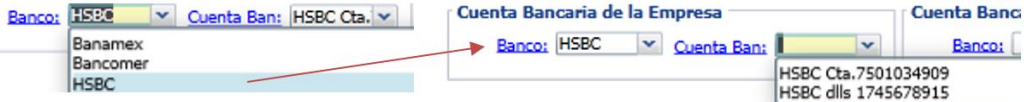

La cuenta bancaria debe cumplir con el patrón según la forma de pago seleccionada. [Guía Emitir REP por Pago o Masiva](http://www.eco-horu.com.mx/web/ARCHIVOS/SA2019/AYUDAS/GuiasProceso/SA_Guia%20REP%20PorPago%20o%20Masiva-CXC.pdf).

Clic en etiqueta Banco para dar de alta Bancos y se muestra la ventana de captura. Posiciónese en renglón y dar clic o <Enter> para capturar los datos del Banco: Clave, Nombre, Abreviación, Banco SAT, R.F.C. del banco y Código Contable (opcional). Al terminar la captura de bancos dar clic en el botón Salir. Los Bancos de esta tabla se utilizan también cuando se dan de alta cuentas bancarias del Cliente.

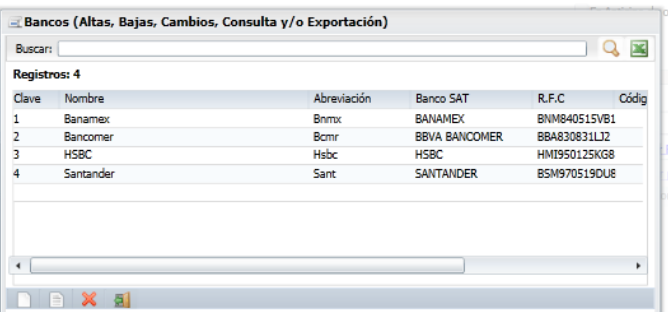

Dar clic en la etiqueta Cuenta Bancaria para dar de alta más cuentas bancarias de la empresa en el banco seleccionado. En la ventana capturar los datos que se solicitan y al terminar dar clic en **Botón Guardar** para grabar los datos. La cuenta bancaria debe cumplir con el patrón según la forma de pago seleccionada. Véase tabla al final de este punto.

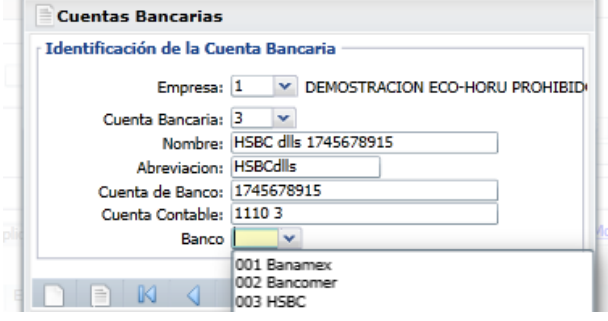

#### **Cuenta Ordenante del pago recibido (Cliente):**

**Banco:** Seleccionar el Banco del Cliente. Si se le capturaron al cliente en la opción **Cuentas por Cobrar**→**Clientes/Deudores** entonces se muestran aqui automáticamente para su selección.

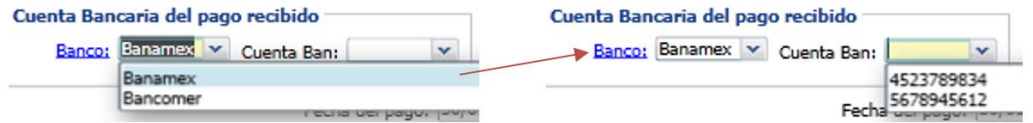

**Cuenta Bancaria:** Del Banco seleccionado del cliente se muestran las cuentas bancarias asociadas, seleccionar en ventana. La cuenta bancaria debe cumplir con el patrón según la forma de pago seleccionada. Guía Emitir REP por Pago o Masiva.

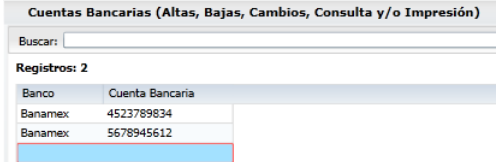

Para dar de alta Cuentas Bancarias al Cliente dar clic en la etiqueta Banco y se muestra la ventana para captura. Posicionarse en renglón y presionar <Enter>, capturar Banco y Cuenta Bancaria. Dar clic en botón Salir para grabar los datos.

**Moneda:** Se solicita se indique la moneda de pago cuando en el engrane de Opciones de esta pantalla se habilitó este campo, es importante cuando la moneda de pago es distinta a la de la factura original.

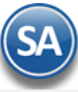

## **T/C**: Capturar el tipo de cambio de la moneda

**Captura de depósitos no referenciados.** Clic en nombre del dato para realizar captura de depósitos no referenciados por: Empresa, Sucursal, Banco, Fecha e Importe.

**Captura de depósitos.** Clic en nombre del dato para realizar captura de depósitos, por Empresa, Sucursal y fecha del depósito. **Modificar Notas de Crédito.** Clic en nombre del dato para modificar a una Nota de Crédito la factura que la originó. Afecta solo internamente. **Reprocesar Facturas de empleados.** Clic en nombre del dato para reprocesar Facturas de los empleados, indicando rango de fechas. **Reprocesar pagos aplicados.** Clic en etiqueta cuando por algún motivo se quieren reprocesar los pagos aplicados.

#### **Comprobantes por Pagar/Pagados.**

#### **Pestaña Comprobantes con saldo.**

En esta pestaña seleccionará los Comprobantes a Pagar/Abonar.

**Todos.** Marca/Desmarca los Comprobantes que se cubran en su totalidad tomando de base el importe capturado en el campo "Abonar"; si queda cantidad "Disponible" aplica la cantidad como Abono "Parcial" en el siguiente Comprobante.

### **Detalle de los Comprobantes por Pagar/Pagados.**

**Todas.** Active Comprobante(s) de manera manual a aplicar Pago(s)/Abono(s)**. Sucursal**. Muestra nombre de Sucursal. **Serie y Folio.** Muestra Serie y Folio del Comprobante. **Emisión.** Muestra Fecha de Emisión del Comprobante. **Plazo.** Muestra días de Crédito. **Vence.** Muestra fecha de vencimiento. **Vendedor.** Muestra Vendedor del Cliente. **Total.** Muestra el Total del Comprobante. **Saldo.** Muestra el Saldo actual del Comprobante. **Abono.** Muestra Abono al Comprobante. **Observaciones.** Muestra "Liquida=Liquidada" o "Parcial=Abono a la Factura". **Imprimir.** Clic para imprimir.

**Aplicar Movimiento.** Clic en nombre del dato para grabar los Pagos/Abonos realizados y afectar los saldos de Cuentas por Cobrar. Si en la configuración de esta pantalla **esta activada la casilla Emitir REP al grabar el Pago entonces se validan los filtros de la Forma de pago PPD y si cumple se genera aquí el Recibo Electrónico de Pago.**

## Si la casilla **Solicitar Confirmación esta activa** entonces se envía el mensaje de confirmación.

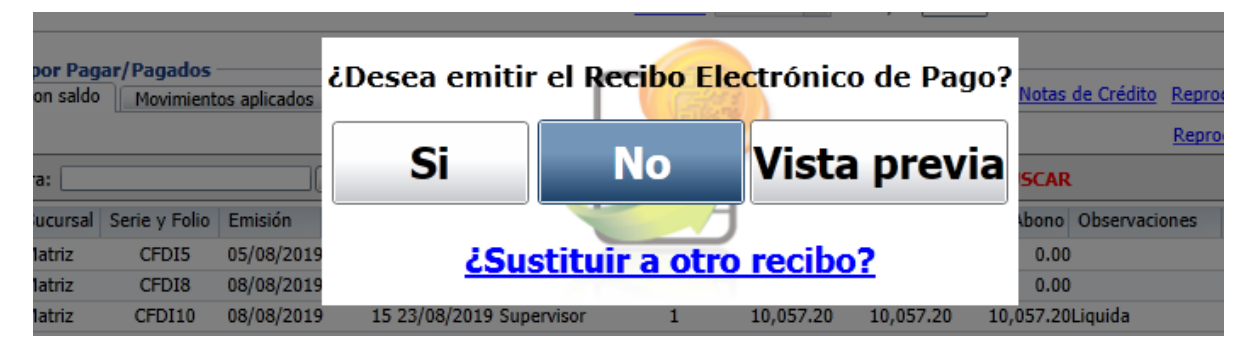

**¿Sustituir a otro Recibo?:** dar clic en este link cuando el Recibo electrónico actual que se está emitiendo va a sustituir a otro recibo o varios.

Capturar la **Sucursal**, **Tipo de Comprobante 58** y la **Serie**. Capturar el Folio y dar clic en el botón **Buscar UUID**, si se localiza se muestra el UUID dar clic en el botón **Aceptar** para agregar el comprobante.

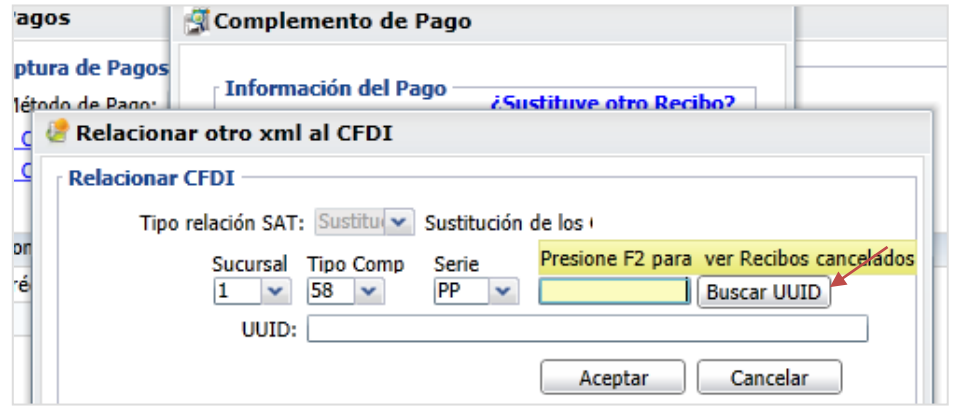

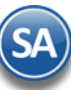

O presione **F2** para ver los recibos cancelados y se muestra la siguiente ventana:

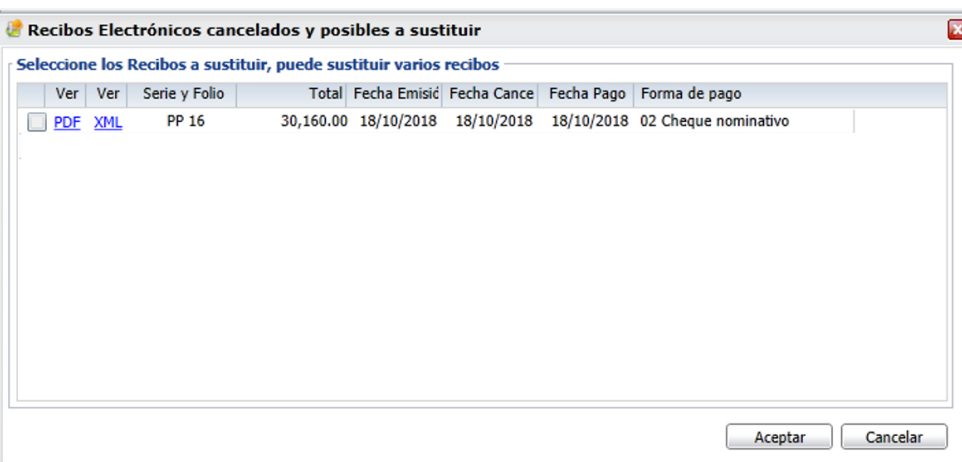

Seleccionar el o los comprobantes que se van a sustituir y clic en el botón **Aceptar** y se regresa a la ventana anterior de **Relacionar otro XML** al CFDI, obsérvese que ya ahora se tienen los UUID de los Recibos Electrónicos a relacionar. **Aceptar:** dar clic en el botón Aceptar de esta ventana de Recibos Electrónicos para regresar al Mensaje de Confirmación de si desea emitir el recibo electrónico de pago.

**Vista Previa:** Dar clic en este botón para visualizar el recibo electrónico antes de timbrarlo para su revisión. Dar clic en el botón **SI** para emitir el Recibo Electrónico o clic en el botón **NO** para no generarlo.

**Al terminar de emitir un REP se envía el correo del cliente o un aviso si no hay correo configurados por si se desean capturarlo.** 

#### **Envío por Correo del REP**

Después de generar el REP se envía al correo del cliente capturado en el Catálogo de Clientes/Deudores o a los correos capturados. Se muestra en pantalla el icono cuándo se está realizando el envío.

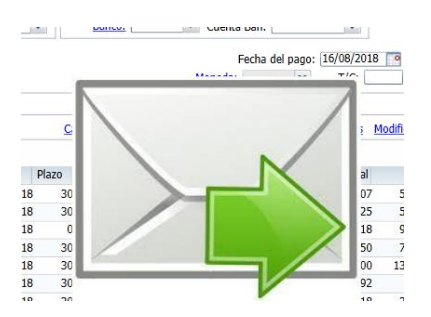

Y finalmente se realiza la impresión y al terminar se regresa a la pantalla de Captura de Pagos a Comprobantes.

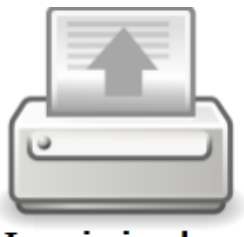

Imprimiendo...

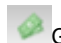

Generar Nota de Crédito

Normalmente las Notas de Crédito se emiten desde la opción Ventas > Emitir Comprobantes de Ventas. En Captura de Pagos a Comprobantes opcionalmente se pueden generar notas de crédito de remanentes de facturas de clientes. Opcionalmente se configura con el botón Opciones en el apartado de Notas de Crédito la Cuenta de Ventas a usar. Ejemplo 2120 Crédito y el Artículo. Ejemplo: Bonificación.

Capturar la clave del cliente. Seleccionar las facturas que tienen los saldos y dar clic en el botón Generar Nota de Crédito. Se abre la ventana de Notas de Crédito, validar la información y dar clic en el botón Generar Nota de Crédito.

### **Pestaña Movimientos aplicados.**

En esta pestaña el sistema muestra las Facturas ya Pagadas por el Cliente.

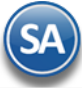

 $\triangle$  a

 $\checkmark$ 

Captura de Pagos a Comprobantes X Altas, Bajas, Cambios, Consulta y/o Impresión Filtros de Búsqueda de Comprobantes por Cobra Empresa:  $\boxed{1 \quad \vee \quad$  Sucursal:  $\boxed{1 \quad \vee \quad}$  Cuenta:  $\boxed{1120 \quad \vee \quad}$  Cliente:  $\boxed{12}$ CONSTRUCCIONES RIO FUERTE, S.A. DE C.V. Límite de Crédito: 100,000.00 Saldo: 45,369.92 Disponible: 54,630.08 Crédito suspendido: No Todo:  $\sqrt{}$ Detalle del abono 0.00 Abonado:  $0.00$  $0.00$ Abonar: **Disponible** Núm Operación: Concepto:  $\mathbf{v}$  $F/Paqo:$ Es Anticipo de otro día Cuenta Beneficiaria **Cuenta Ordenante** Clic en "Banco" para dar de alta Cuentas Bancarias del Cliente<br>**Banco: Clic en Para de Statutura de Para de Statutura de Statutura de Statutura de Statutura de Statutura de** Clic en "Banco" para dar de alta Bancos y RFC<br>Banco: University Cuenta Bancos  $\checkmark$ Banco: Fecha del pago: 08/08/2019 Fecha Depósito: Го  $\overline{\mathbf{v}}$ Moneda:  $T/C$ : **Comprobantes por Pagar/Pagados** Comprobantes con saldo Movimientos aplicados Captura de depósitos no referenciados Captura de depósitos Modificar Notas de Crédito Reprocesar Facturas de empleados Fecha Folio Concepto Importe Usuario elabora Forma de Pago Chequera Método Aplicado 08/08/2019 5 Pago Crédito + 16,372.24 Supervisor R-12678 Transferencia El Si 08/08/2019 4 Pago Contado 2,217.34 Supervisor 12345 Transferencia El Si 07/08/2019 3 Pago Contado 4,583.16 Supervisor 1598 **HSBC Transferencia Fl** Si  $|44$ Página 1 de 1  $\mathbf{D}$ Mostrando 1 - 3 de 3 Aplicar Movimiento & Generar Nota de Crédito Total Facturas: 45,369.92 Total Saldo: 45,369.92 Total Abonado: 0.00

**Fecha.** Muestra la fecha con la que se generó el Pago/Abono. **Folio.** Muestra número de folio con el que se generó el Pago/Abono. **Concepto.** Muestra el Concepto de CxC con el cual se generó el Pago/Abono. **Importe.** Muestra el importe total del Pago/Abono. **Usuario elabora.** Muestra nombre de Usuario que generó el Pago/Abono. **Forma de Pago.** Muestra forma de Pago capturada cuando se generó el Pago/Abono. **Chequera.** Muestra el nombre de la Chequera, en caso de haber indicado este dato. **Método.** Muestra el Método de Pago del movimiento. **Aplicado.** Muestra si el pago ha sido aplicado o no.

Ġ Clic en botón del renglón para Imprimir el Pago.

Clic en botón del renglón para Eliminar el Pago. Envía el mensaje de confirmación, dar clic en SI para proceder o clic en NO para regresar sin eliminar.

## **NO APLICAR PAGOS EN CARTERA HASTA SU VALIDACIÓN**

Configure el sistema para que no aplique los pagos realizados en la Captura a Pagos de Comprobantes hasta su posterior validación. Para ello haga clic en el botón de la barra de botones y active la opción "**No aplicar pagos hasta su validación**".

Al llevar a cabo esto los Pagos realizados no afectarán directamente la cartera de Clientes, hasta que otra persona los revise y aplique. De esta manera el proceso de aplicación de Pagos se realiza en dos pasos: captura sin aplicar cartera y aplicación en cartera.

## **CANCELACION DE UN PAGO**

Para cancelar un pago del cliente que ya se le emitió el Recibo electrónico de pago entonces dar clic en la pantalla de Captura de Pagos a Comprobantes, capturar el **Cliente** y dar clic en la **Pestaña de Movimientos Aplicados.**

Posicionarse en el renglón del pago a cancelar y dar clic en el icono se muestra el mensaje:

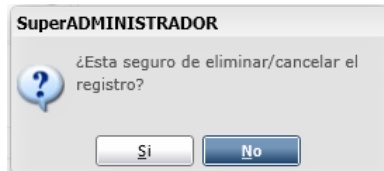

Al dar clic en SI, cuándo el pago tiene asociado un Recibo Electrónico de pago entonces se manda el siguiente mensaje:

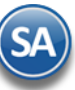

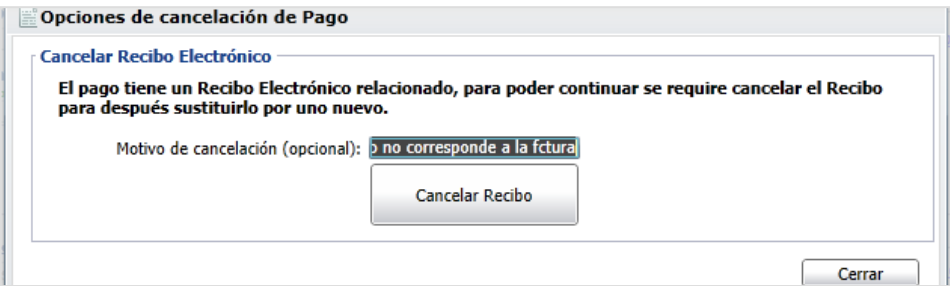

**Motivo de Cancelación (opcional):** capturar opcionalmente el motivo de la cancelación, este se muestra en la impresión.

Dar clic en el botón **Cancelar Recibo** para proceder a cancelarlo o dar clic en el botón **Cerrar** para no efectuarlo. Se envía el icono de **Impresión** mientras se genera el PDF del recibo y al terminar se regresa a la pantalla de Captura de Pagos.

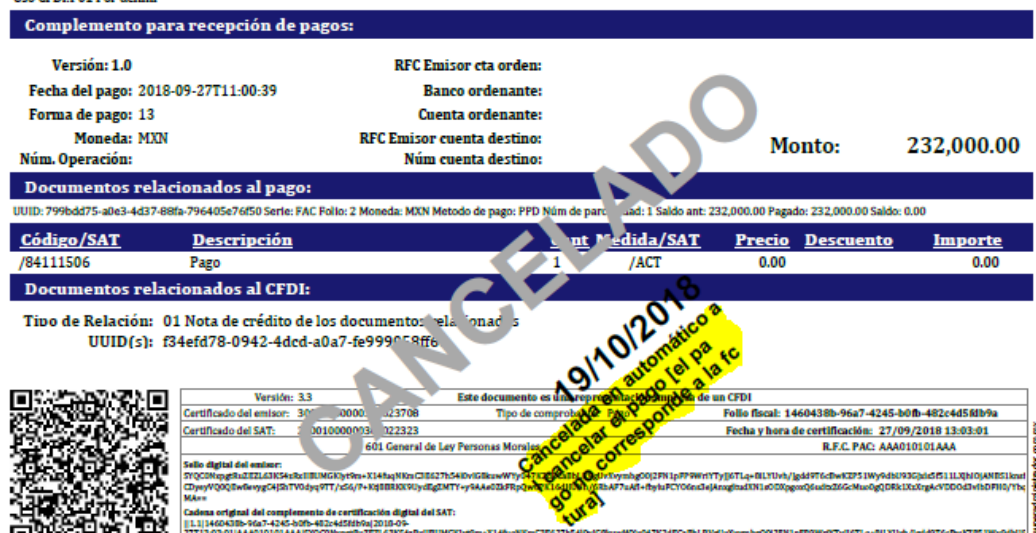

## <span id="page-13-0"></span>**7.0 Emisión de Recibos Electrónicos de Pago**

Esta opción genera automáticamente los Recibos Electrónicos de Pago de las facturas de "Pago en Parcialidades o Diferido (PPD)" en un rango de fechas indicado que se les capturo pagos en las pantallas de Captura de Pagos o Captura d Movimientos y que no se les ha generado REP (configuración).

Entrar a **Cuentas por Cobrar** → **Recibo Electrónico de Pago** → **Emisión de Recibo Electrónico de Pago.**

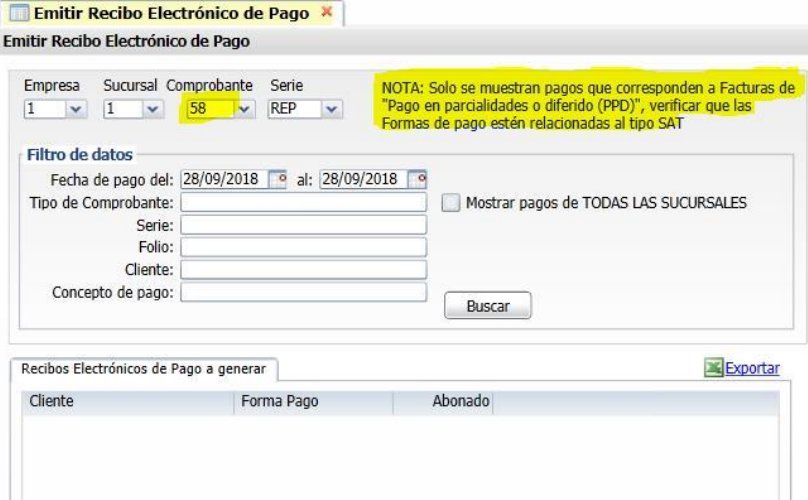

La emisión automática de recibos electrónicos de pago cuenta con distintos parámetros configurables para adaptar este proceso a la operación de la empresa, por única vez dar clic en el botón de **Opciones** que se localiza en la barra inferior y se muestra la siguiente ventana de **Configuración**.

#### **Pagos capturados en Captura de Pagos a Comprobantes en Cuentas por Cobrar**

En la ventana de configuración que se muestra dar clic en la casilla **Generar un CFDI por Pago capturado** para tomar los datos de los pagos capturados en esa opción. En el complemento de pago se incluyen una o varias facturas del pago y también los datos de Banco y cuenta bancaria de

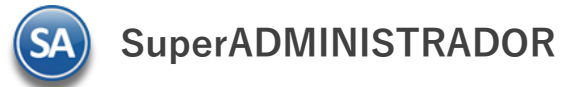

la Empresa y los datos del Banco y cuenta ordenante del Cliente si los mismos fueron capturados en el pago. Dar clic en el botón **Aceptar** para regresar a la pantalla de Emisión.

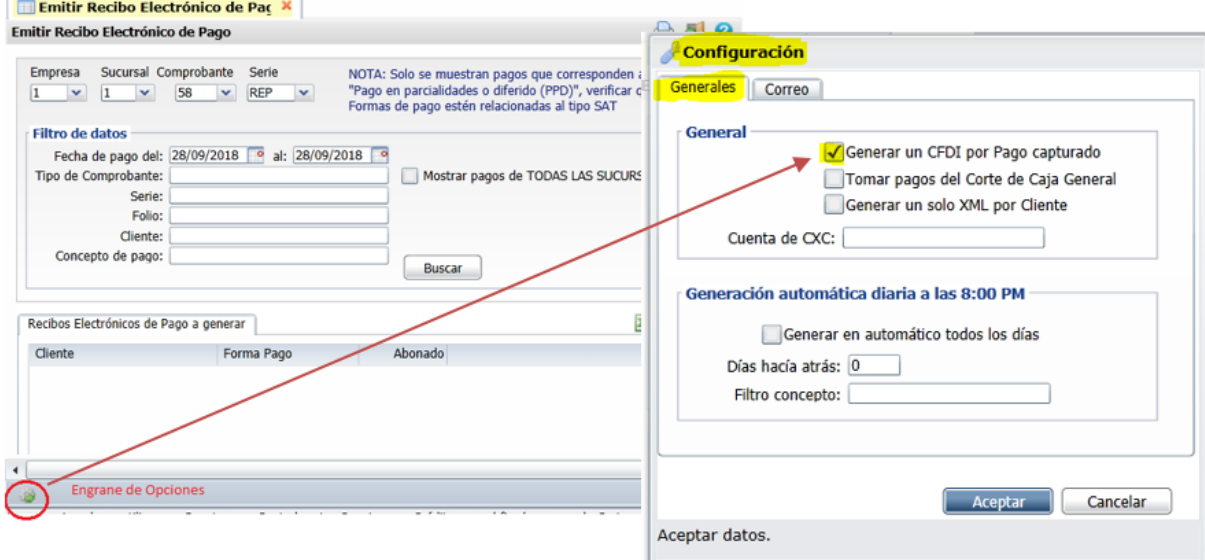

#### **Pagos capturados en Captura de Movimientos en Cuentas por Cobrar**

Cuándo la captura de los pagos se realiza en la opción de Captura de Movimientos de Cuentas por Cobrar entonces se debe dejar **vacía la casilla** de Generar un CFDI por Pago capturado.

Cuando se toman los pagos de la Captura de Movimientos entonces para generar los complementos de pago se filtran tomando en cuenta: mismo día, mismo cliente, mismo número de operación, tienen las mismas cuentas bancarias; son los criterios seguidos para agrupar los pagos en un complemento. Por ejemplo si hay dos pagos del día 27/09/2018 del cliente 1104 Constructora Vertex con el número de operación Dep. 1 y tres pagos del mismo día y mismo cliente con número de operación Dep. 2, entonces se genera un Recibo con los comprobantes de los dos pagos que tienen número de operación Dep.1 y otro con los tres pagos del número de operación: Dep. 2.

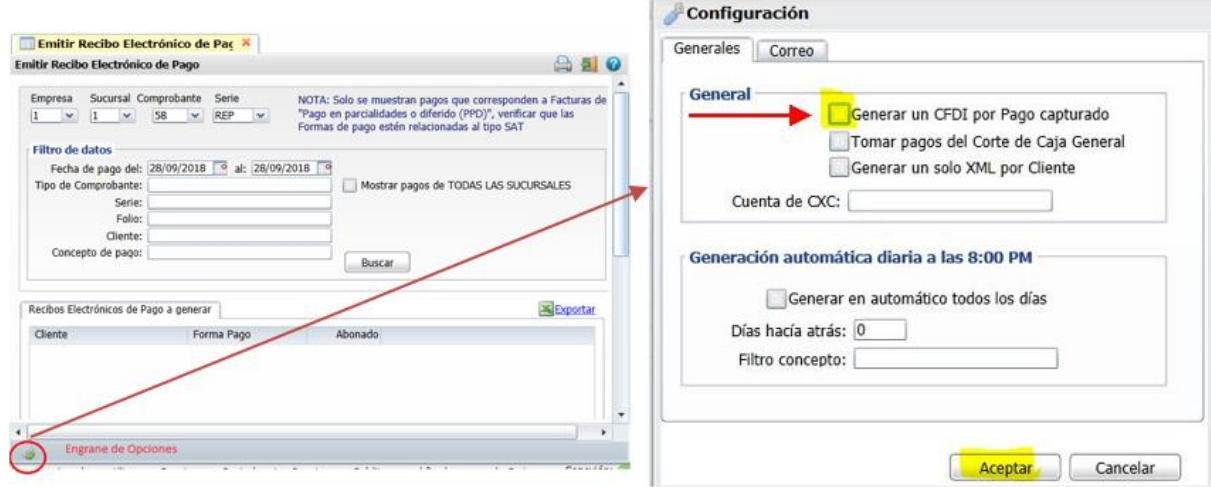

### **Tomar pagos del Corte General de la Empresa**

Si se activa esta casilla entonces en la generación se toman en cuenta los pagos capturados a facturas PPD en el corte de caja. **Generar un solo XML por Cliente** 

Al activar esta casilla se genera un solo XML por cada cliente incluyendo todos los pagos que haya hecho.

#### **Cuenta de CXC**

Para filtrar solo los pagos o movimientos capturados en las Cuentas de Cuentas por Cobrar que aquí se indiquen. Dar clic en el botón **Aceptar** para regresar a la pantalla de Emisión.

#### **Selección de Pagos y Generación de CFDI´s.**

**Todas las Sucursales**: dar clic en casilla si se va realizar la búsqueda de pagos en todas las sucursales.

**Empresa y Sucursal**: seleccionar la Empresa y Sucursal sino se activó la casilla anterior.

**Comprobante**: Seleccionar el comprobante tipo 58, por ejemplo: **58 Pago Parcialidades.**

**Serie**: automáticamente se presenta la primer Serie si existen distintas o la configurada para la Sucursal, por ejemplo: **PP Pago Parcialidad.**

## **Filtro de Datos**

#### **Rango de fechas en las que se realizó el pago de las facturas**

**Del:** capturar la fecha inicial de pagos o clic en icono de calendario para seleccionarla. **Al:** capturar la fecha final de pagos.

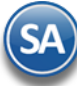

Para considerar comprobantes se validan las fechas contra 1) Fecha de Depósito si existe, 2) Fecha de Pago o Fecha de movimiento y por último contra la Fecha del sistema si no existen las anteriores.

Capture los restantes filtros de uno en uno y/o rangos separados por comas, deje en nada para incluir todos:**Tipo de Comprobante, Serie, Folio, Cliente, Concepto de Pago.** 

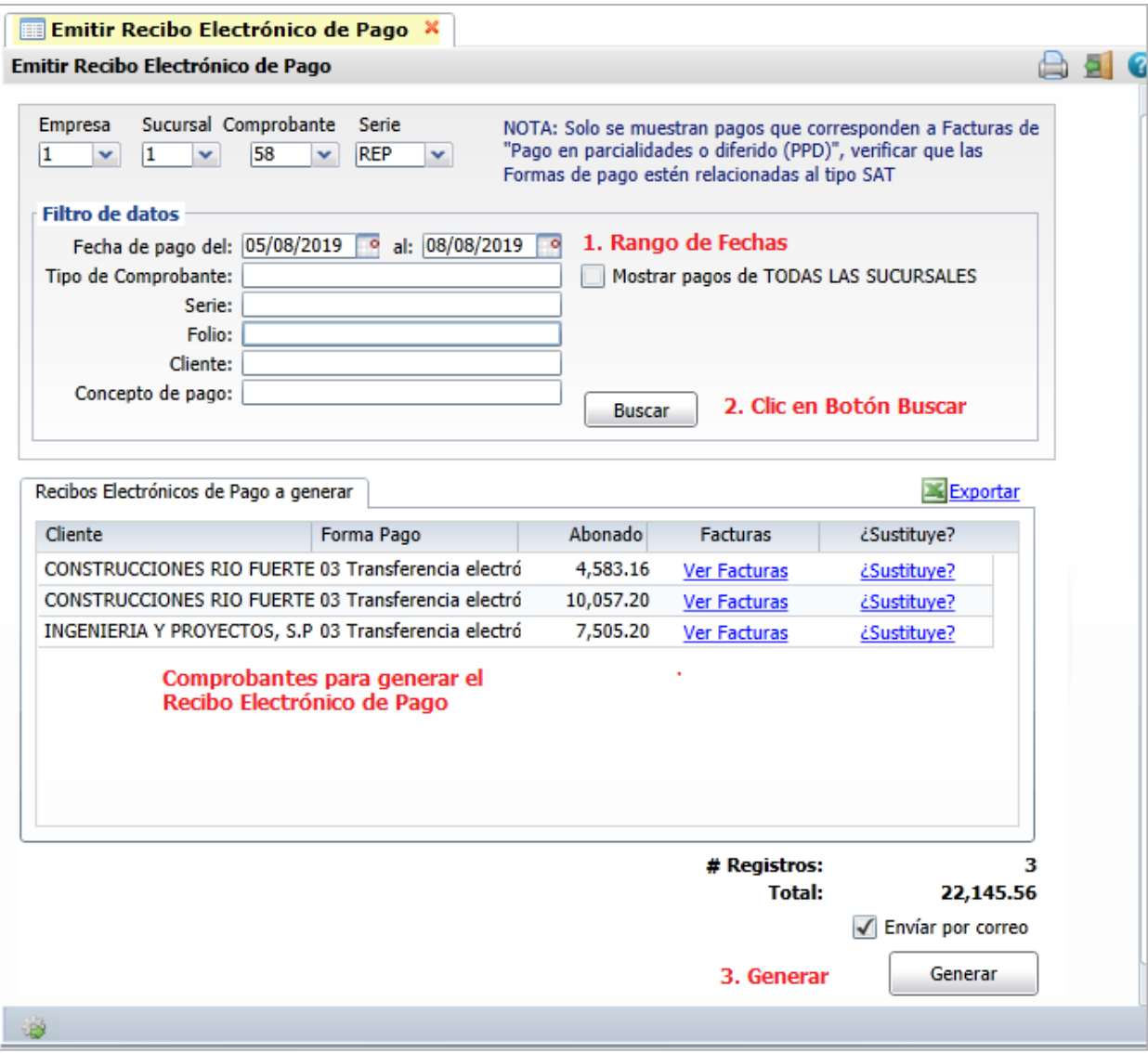

**Buscar:** clic en botón Buscar para proceder a buscar los comprobantes que se les capturó pagos o movimientos en ese rango de fechas y demás filtros de datos capturados.

#### **Lista de Recibos Electrónicos de Pago a generar**

En esta ventana se muestran los comprobantes a generar automáticamente los Recibo Electrónico de Pago (REP). El sistema llena automáticamente los datos solicitados para el REP. Se muestra en la ventana el detalle de Cliente, Forma de Pago, el Importe Abonado, un botón para ver las Facturas asociadas y un Botón para cuándo se sustituye a un CFDI cancelado.

**Importante**: Solo se muestran pagos a comprobantes con Método de Pago PPD (pago en parcialidades o diferido) y que las formas de pago tengan correctamente asociada la clave SAT de forma de pago y se agrupan en un solo REP las facturas pagadas con la misma Referencia.

- **Ver Facturas**
	- Al dar clic en este botón se muestran las facturas relacionadas al pago.

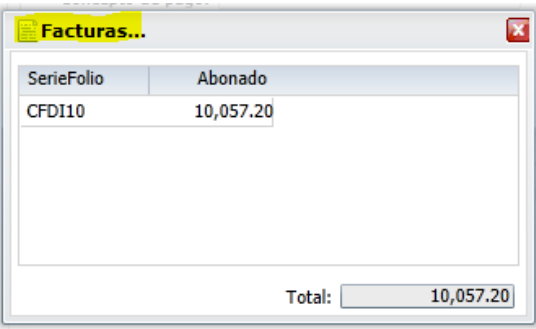

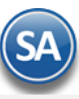

Dar clic en icono de Cerrar y regresar a la pantalla anterior de Emitir Recibo.

• **¿Sustituir?**

Dar clic en este icono para cuando el Recibo Electrónico esta sustituyendo a otro CFDI cancelado. Se muestra la ventana Relacionar otro XML al CFDI.

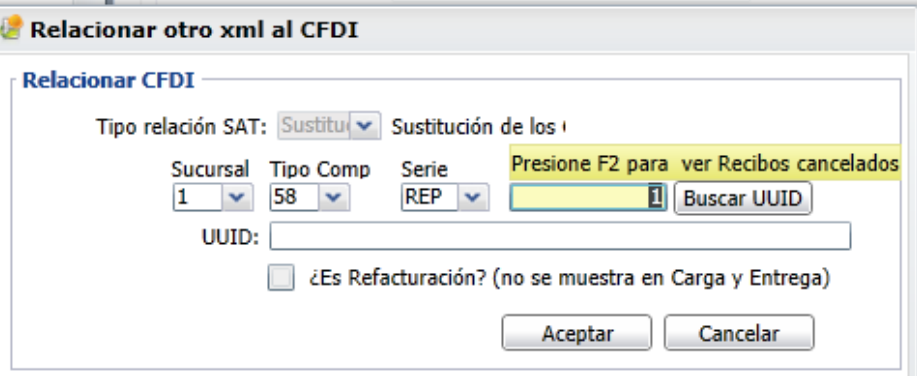

Presione la tecla F2 para mostrar los Recibos Electrónicos Cancelados y seleccionar uno, con lo cual se muestra su UUID que es que se relacionar en el nuevo CFDI del Recibo Electrónico de Pago.

#### **Generar**

Dar clic en botón Generar para iniciar la emisión automática de los REP´s. Se inicia el proceso y se muestra un mensaje con el número de REP que se genera y timbra. El sistema automáticamente toma los datos de la captura de Pagos o captura de Movimientos y/o de los pagos en el Corte de Caja. **Al generar se timbra el Recibo Electrónico de Pago y se le envía al cliente por email si así está indicado.** 

Se va mostrando en pantalla los avances de la generación de recibos, el envío de los correos y al terminar el mensaje:

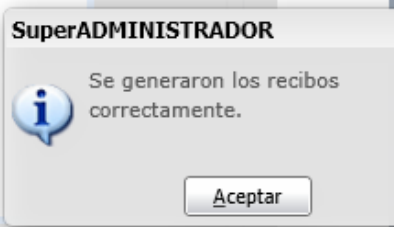

Dar clic en **Aceptar.**

**Los pagos o movimientos que se les generó automáticamente el Recibo Electrónico de Pago se marcan para que no se vuelvan a presentar**.Al terminar la generación se envía el reporte conteniendo el detalle de los recibos generados, como se muestra a continuación.

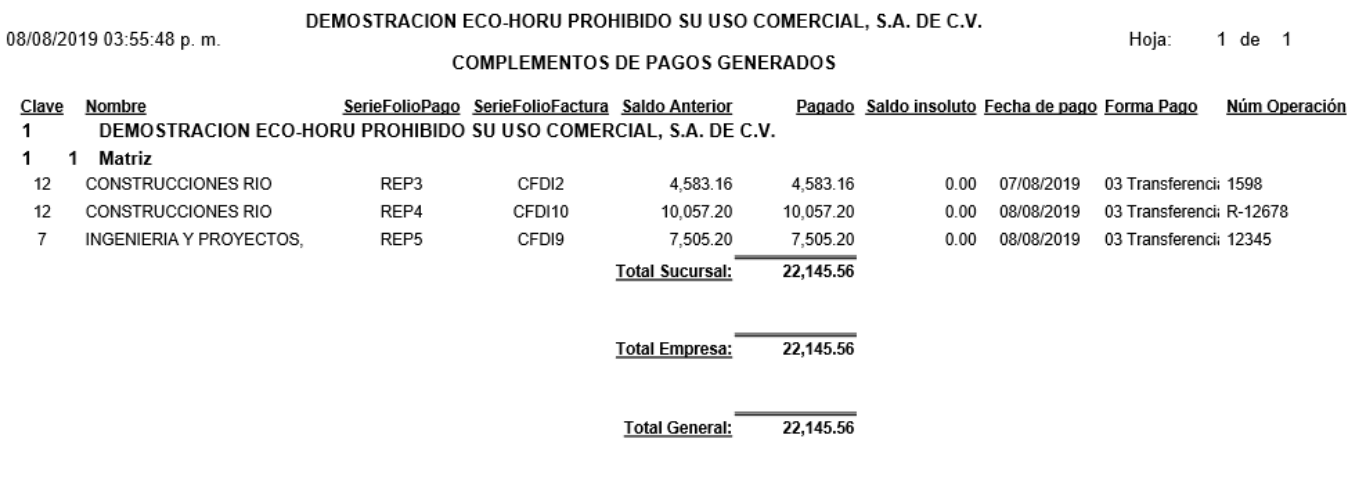

**Errores:** Si se detecta que alguno de los pagos no cumple se envía un mensaje y una pantalla con los errores y no se timbran.

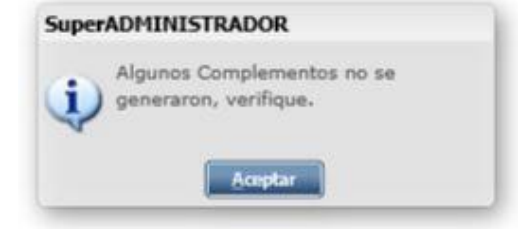

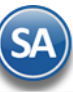

Recibo electrónico pago

REP5

Fecha 08/08/2019 03:53:07 p.m.

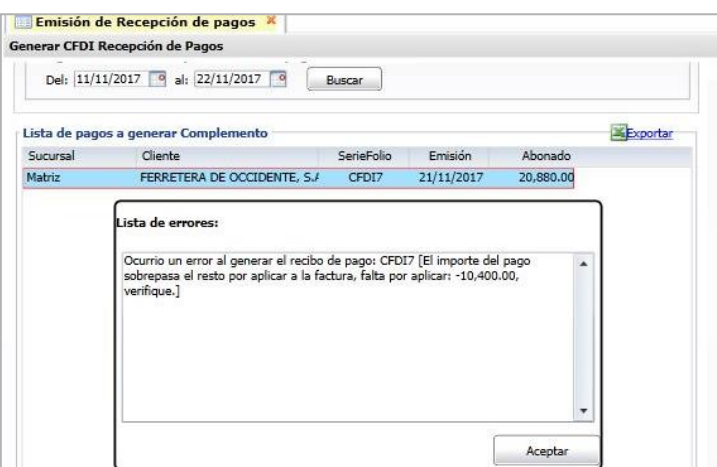

#### **Imprimir**

Para visualizar los pdf's o xml's de los Recibos Electrónicos de Pago aquí generados entrar a Ventas > Emitir Comprobante de Ventas, capturar **Empresa, Sucursal, Tipo de Comprobante 58, la Serie y el Folio.**

Al dar clic en el botón de **Impresora**, se imprime el Recibo Electrónico de Pago (REP). En el REP los datos de Banco Ordenante y Banco Destino son opcionales excepto cuando es un RFC extranjero. Para mostrar correctamente todos los datos del Recibo Electrónico de Pago en la Serie del tipo de Comprobante 58 tiene que tener asociado en el campo formato de impresión 3.3 el formato **ReciboElectronicoDePago.**  A continuación se muestra un ejemplo de un Recibo Electrónico.

# DEMOSTRACION ECO-HORU PROHIBIDO SU USO COMERCIAL,

# S.A. DE C.V.

**R.F.C. URU070122S28** 

NAINARI 1198 PTE., CUAUHTHEMOC CIUDAD OBREGON, CAJEME, SONORA<br>MÉXICO, C.P. 85110

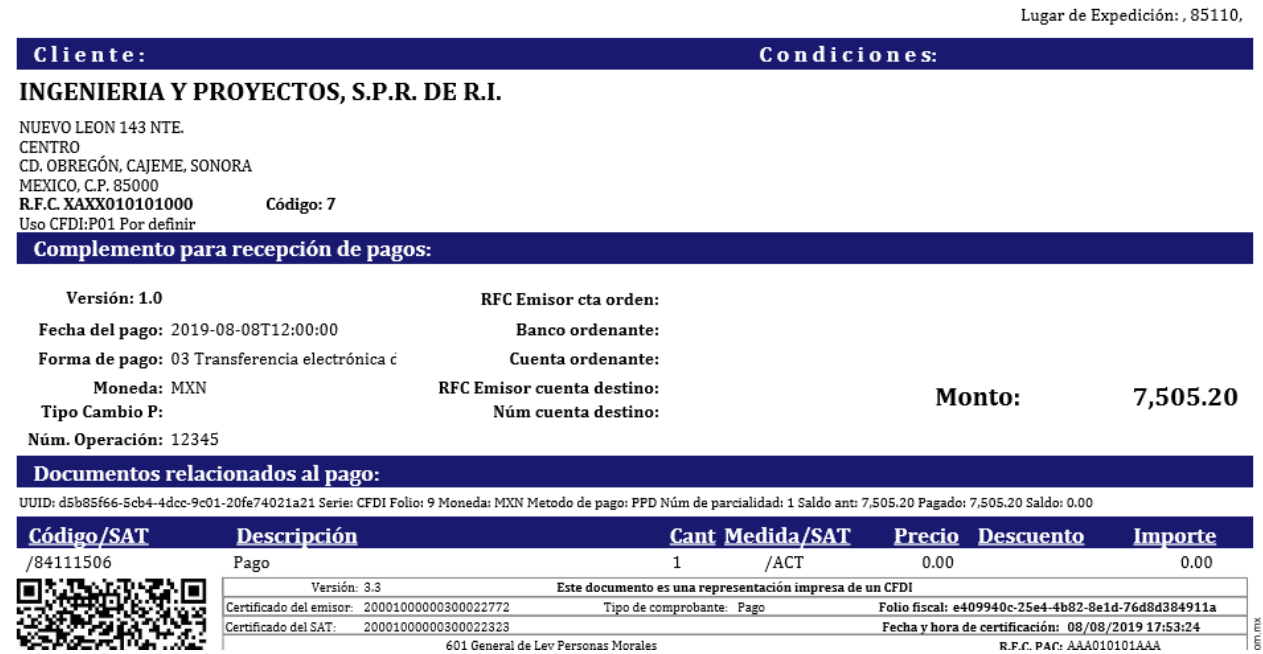

## <span id="page-17-0"></span>**8.0 Auditoría de Recibos Electrónicos de Pago**

## Entrar a **Cuentas por Cobrar** → **Recibo Electrónico de Pago** → **Auditoría Recibo Electrónico de Pago**

601 General de Lev Personas Morales

Esta opción le permitirá llevar un control de los Recibos Electrónicos de Pago emitidos detallando los Comprobantes padre que se le aplicaron pagos, fechas y saldos insolutos.

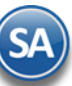

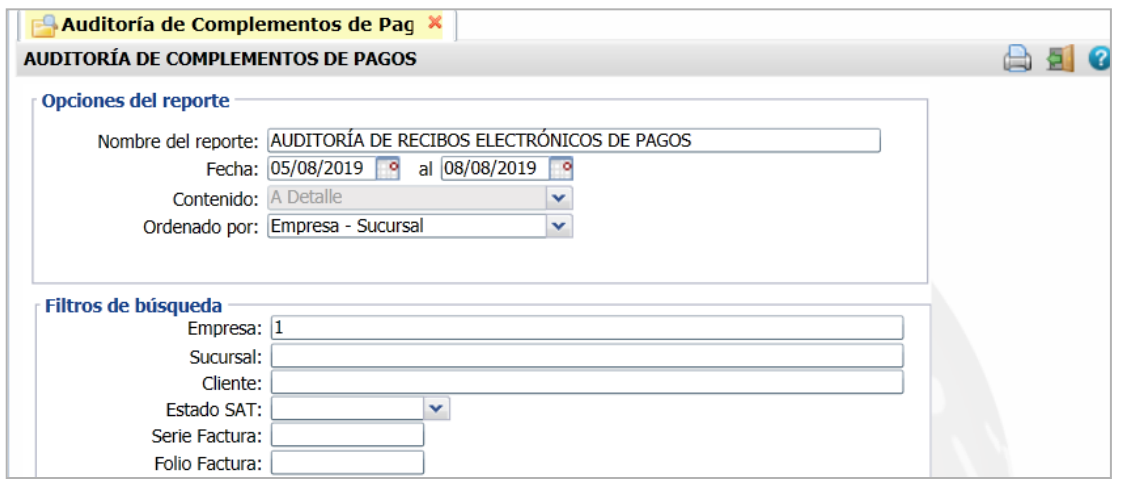

## **Opciones del Reporte**

Capture **Nombre del Reporte**, **Rango de Fechas** y **Ordenado por**: Empresa – Sucursal o Empresa – Sucursal – Cliente. **Filtros de búsqueda**

Capture los filtros requeridos o dejar vacío para tomar todos.

**Imprimir:** Dar clic en icono de impresora.Se muestran a continuación ejemplos de este listado con distintas opciones de ordenamiento.

#### **Auditoría de Complementos de Pago ordenado por Empresa-Sucursal**

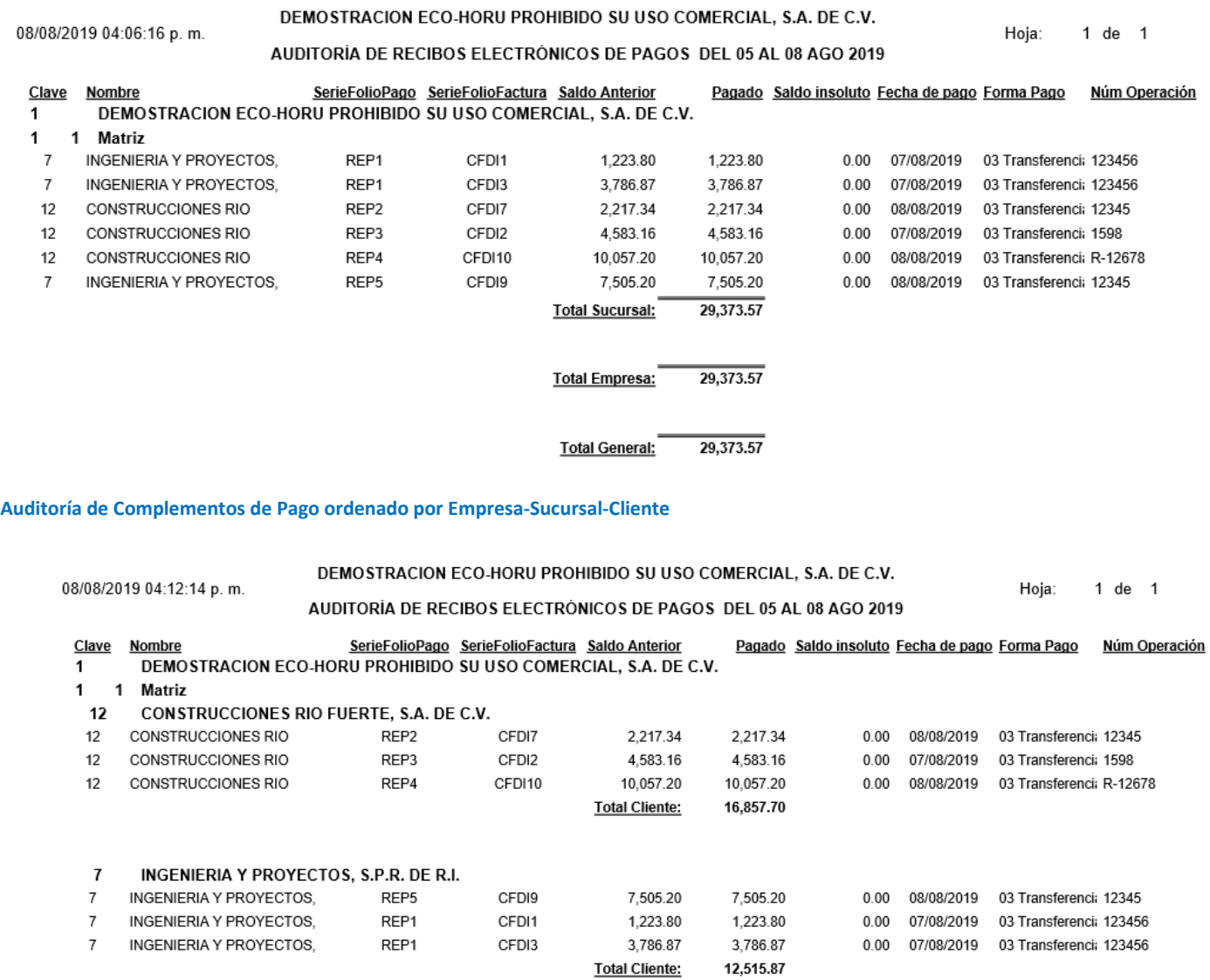

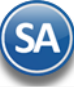

## **9.0 Verificador de Movimientos de Cuentas por Cobrar.**

Haga clic en el menú "**Cuentas por Cobrar**" y seleccione el submenú "**Verificador de Movimientos de Cuentas por Cobrar**".

En esta pantalla se genera un verificador de los movimientos (Cargos/Abonos) realizados en la Captura de Movimientos de Cuentas por Cobrar.

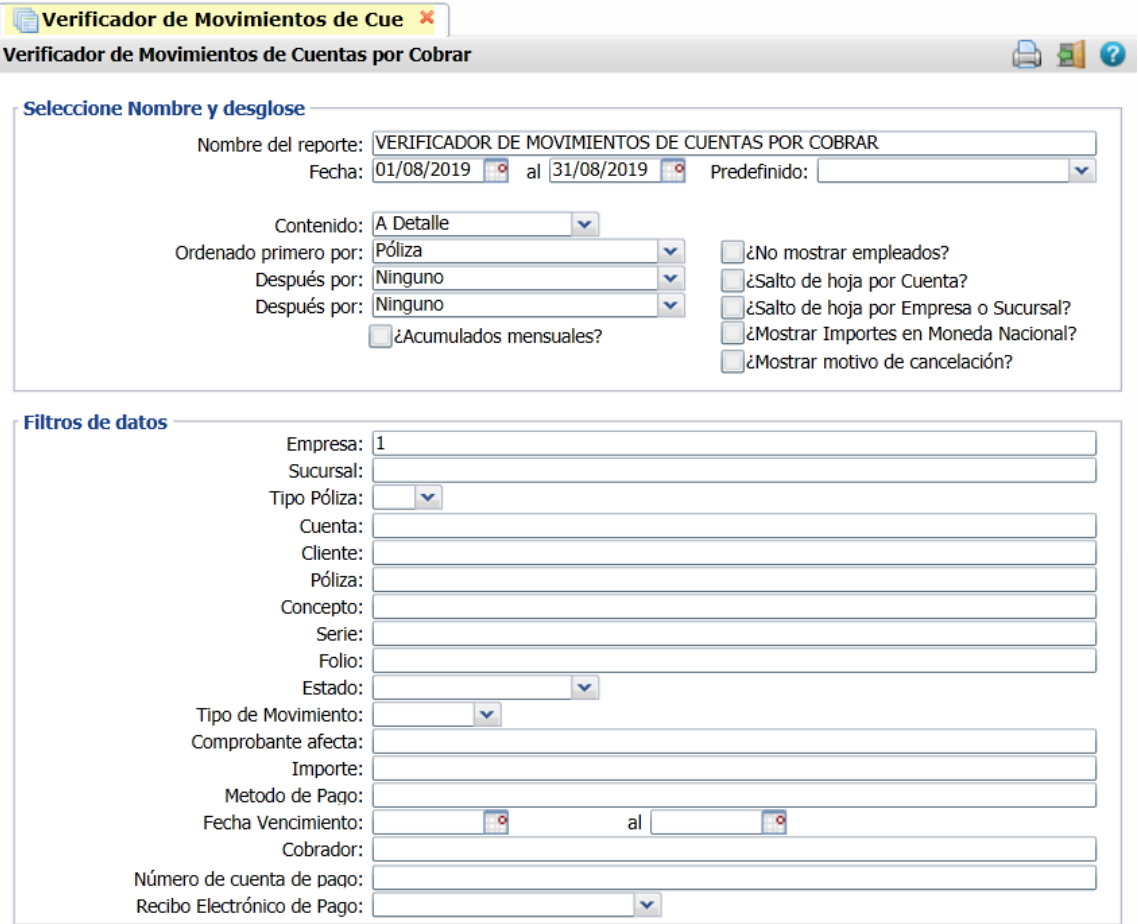

Para auxiliar en el control de la emisión de los Recibo Electrónicos de Pago en este verificador se incluye el filtro Recibo Electrónico de Pago: Con Recibo Electrónico - muestra en el reporte los CFDI que ya tienen un Recibo Electrónico de Pago. Sin Recibo Electrónico - filtra en el reporte los CFDI que aún no tienen Recibo Electrónico de Pago Todos- CFDI con o sin Recibo Electrónico.

Realice los filtros pertinentes para generar el reporte. Se muestra a continuación un ejemplo de impresión del Verificador de Movimientos de Cuentas por Cobrar:

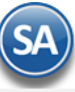

# **SuperADMINISTRADOR**

# Cuentas por Cobrar

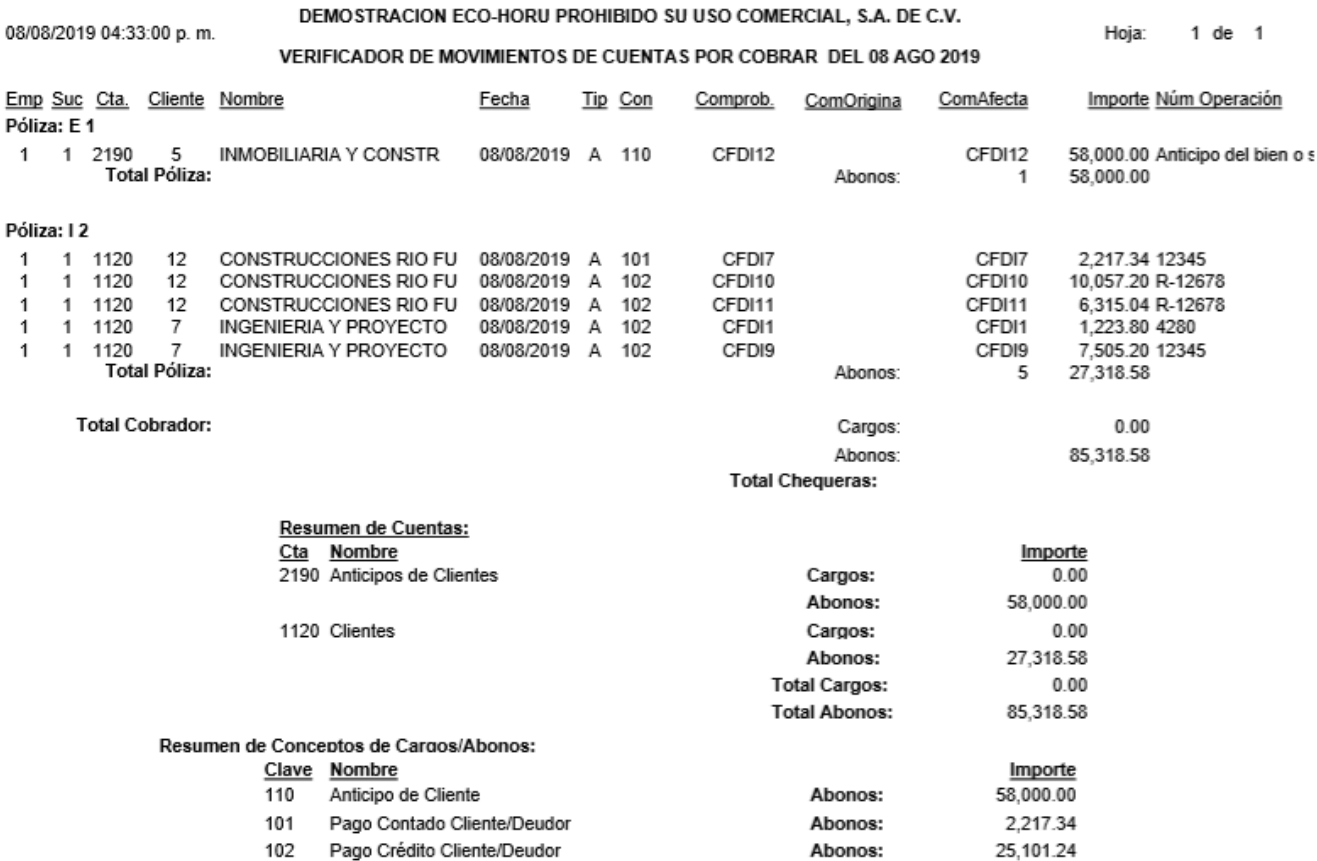

[Regresar.](#page-0-1)

## <span id="page-20-0"></span>**10.0 Análisis de Antigüedad de Saldos de Cuentas por Cobrar.**

Haga clic en el menú "**Cuentas por Cobrar**" y seleccione el submenú "**Análisis de Antigüedad de Saldos de Cuentas por Cobrar**".S Análisis de Antigüedad de Saldos C X  $\sim$   $-1$ 

Total:

 $-85.318.58$ 

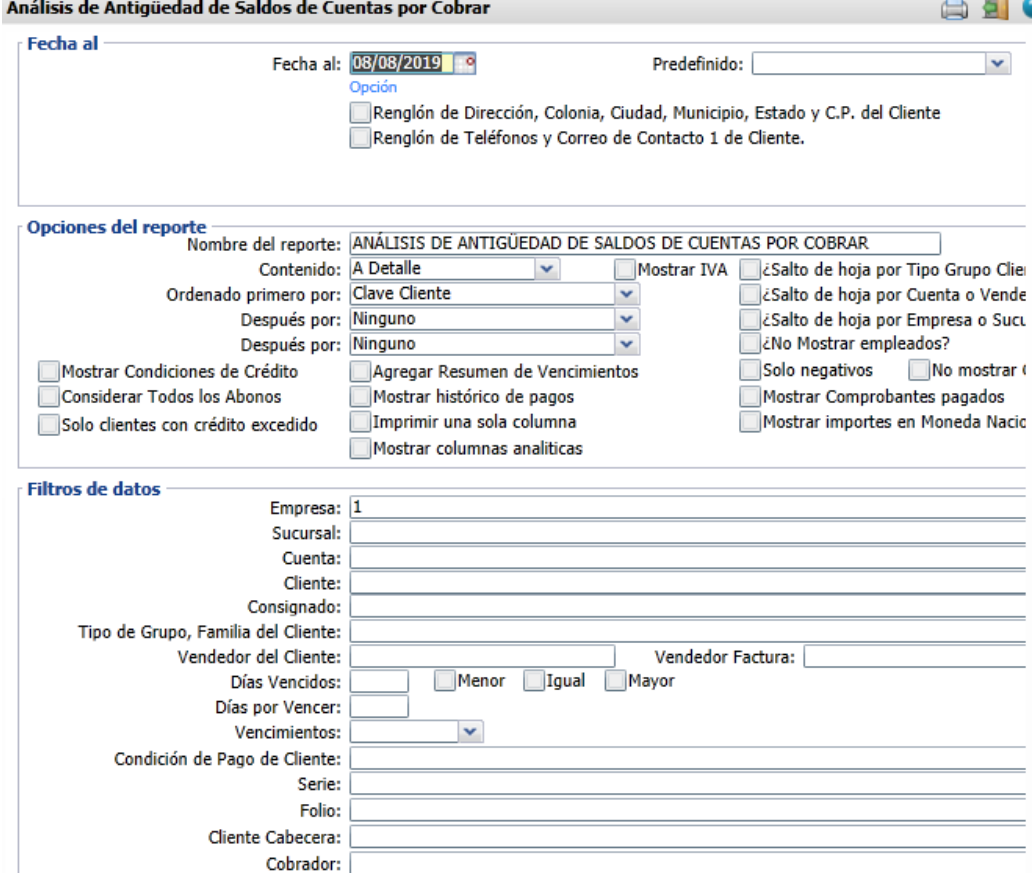

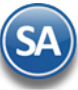

En esta pantalla se genera el reporte de Antigüedad de Saldos de lo que nos deben los Clientes y de los anticipos recibidos con distintas opciones de ordenamiento y filtros de selección. Realice los filtros pertinentes para generar el reporte.

## A continuación se presenta un ejemplo de este reporte.

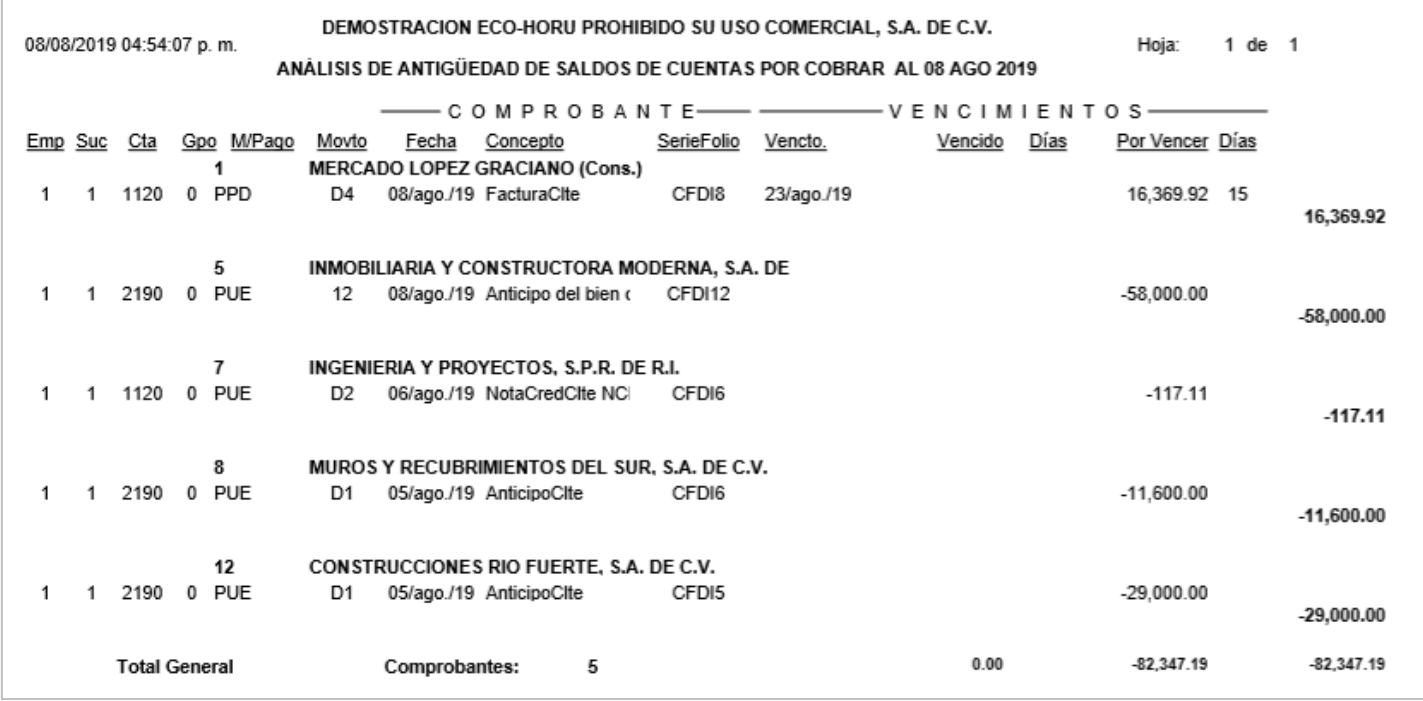

[Regresar.](#page-0-1)

## <span id="page-21-0"></span>**11.0 Estado de Cuenta de CxC.**

Haga clic en el menú "**Cuentas por Cobrar**" y seleccione el submenú "**Estado de Cuenta de CXC**".

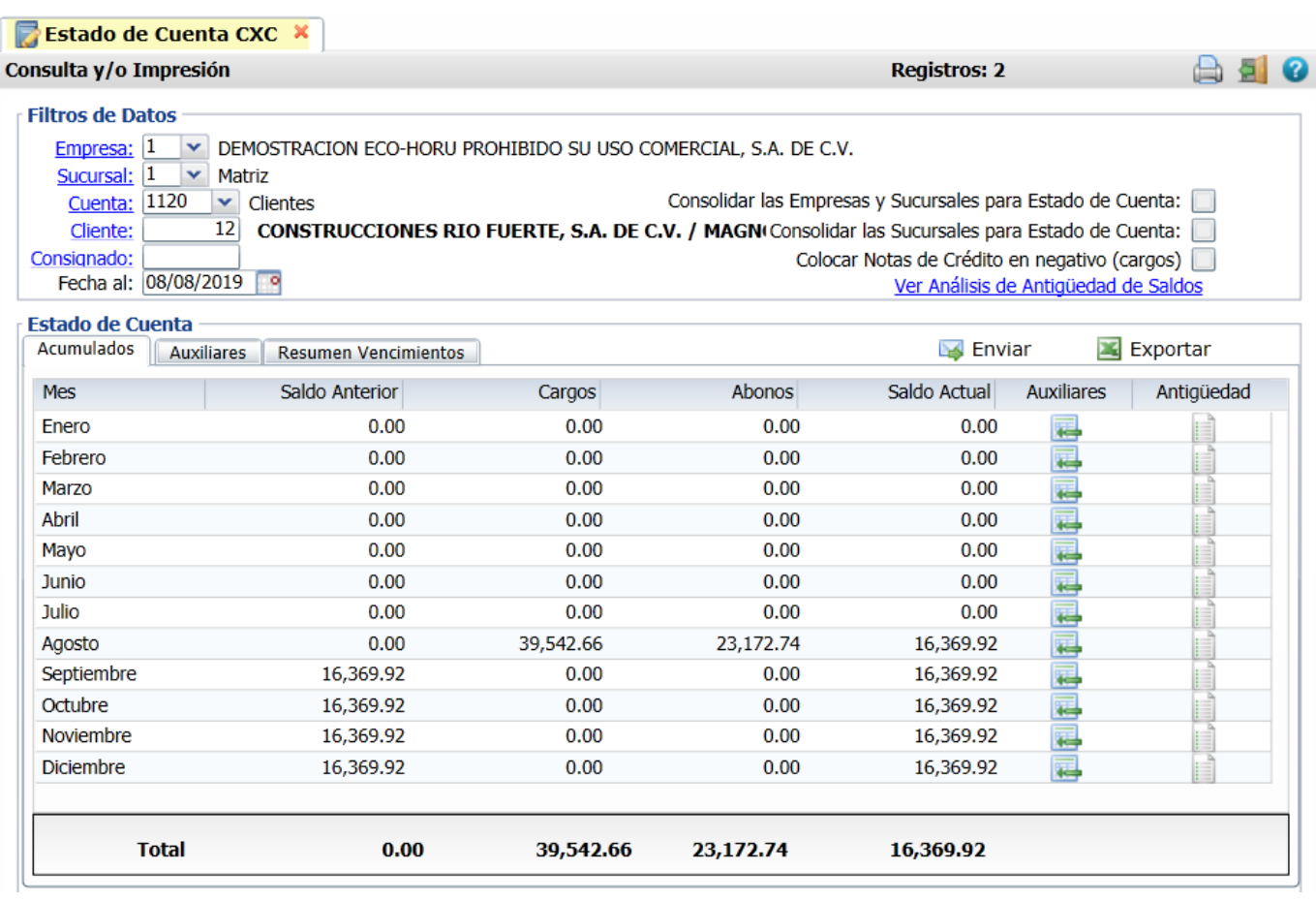

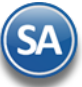

En esta pantalla se obtiene el Estado de Cuenta de los Clientes a una determinada fecha, mostrándose los **Acumulados** mensuales y sus **Auxiliares.**

Si se quiere **Consolidar el Estado de Cuenta del Cliente** activar la casilla en la parte superior según el tipo de consolidado deseado**.**

Para consultar los Auxiliares del Mes dar clic sobre la pestaña Auxiliares y se muestra la pantalla de Movimientos. Al dar clic sobre la pestaña del **Mes**  se muestran los Auxiliares del mes seleccionado.

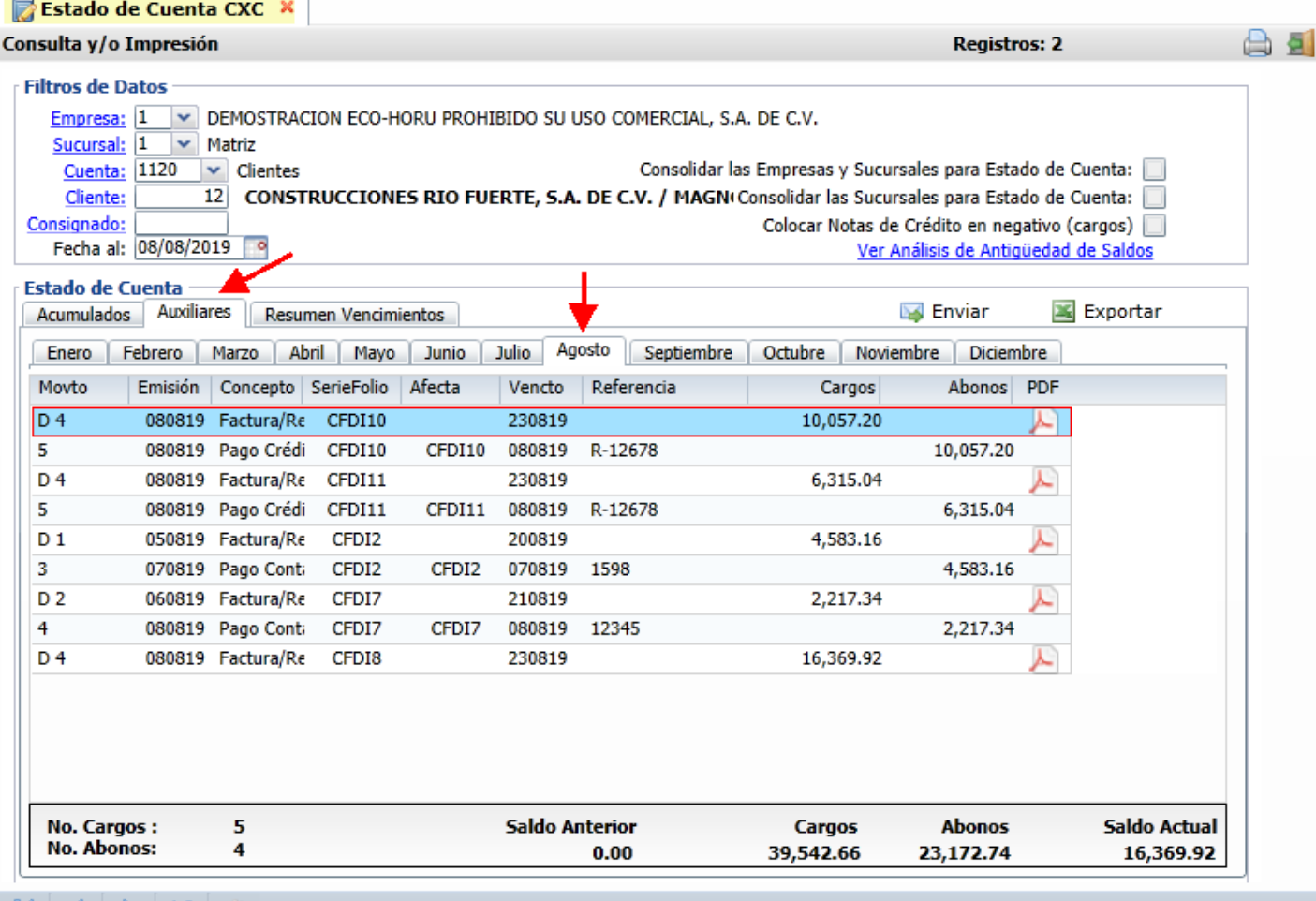

I K

**Enviar Correo**: dar clic sobre la etiqueta para enviar el estado de cuenta al correo del cliente.

Capture el rango de meses y dar clic en **Envia**r. En la ventana Enviar Estado de Cuenta se muestra el correo que se le configuró al cliente o para capturar el correo con opción para enviar también a otros contactos y redactar el mensaje al cliente.

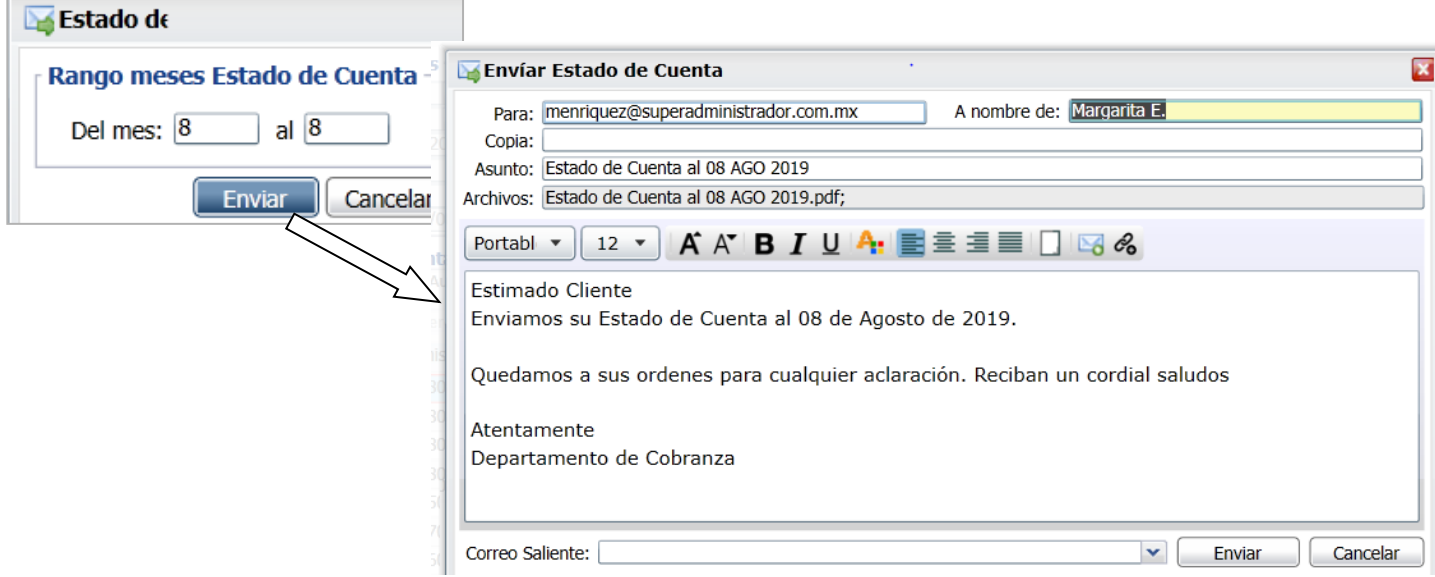

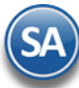

## Dar clic en el botón **Enviar**.

#### **IMPRIMIR ESTADO DE CUENTA**

Para imprimir el Estado de Cuenta (mismo que se le envía al cliente por correo) dar clic en el icono de la impresora.

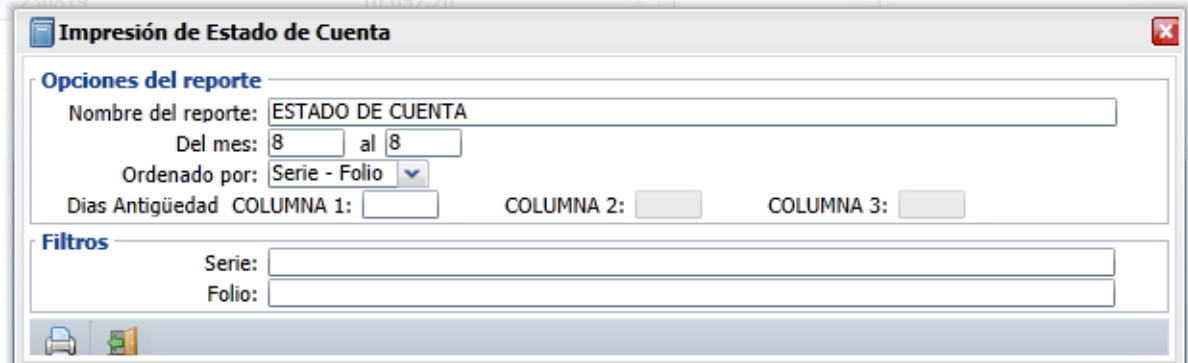

Indicar el rango de Meses y los Filtros requeridos. Dar clic en el icono de Impresora para proceder a la generación del reporte.

Un ejemplo del reporte del Estado de Cuenta se muestra a continuación.

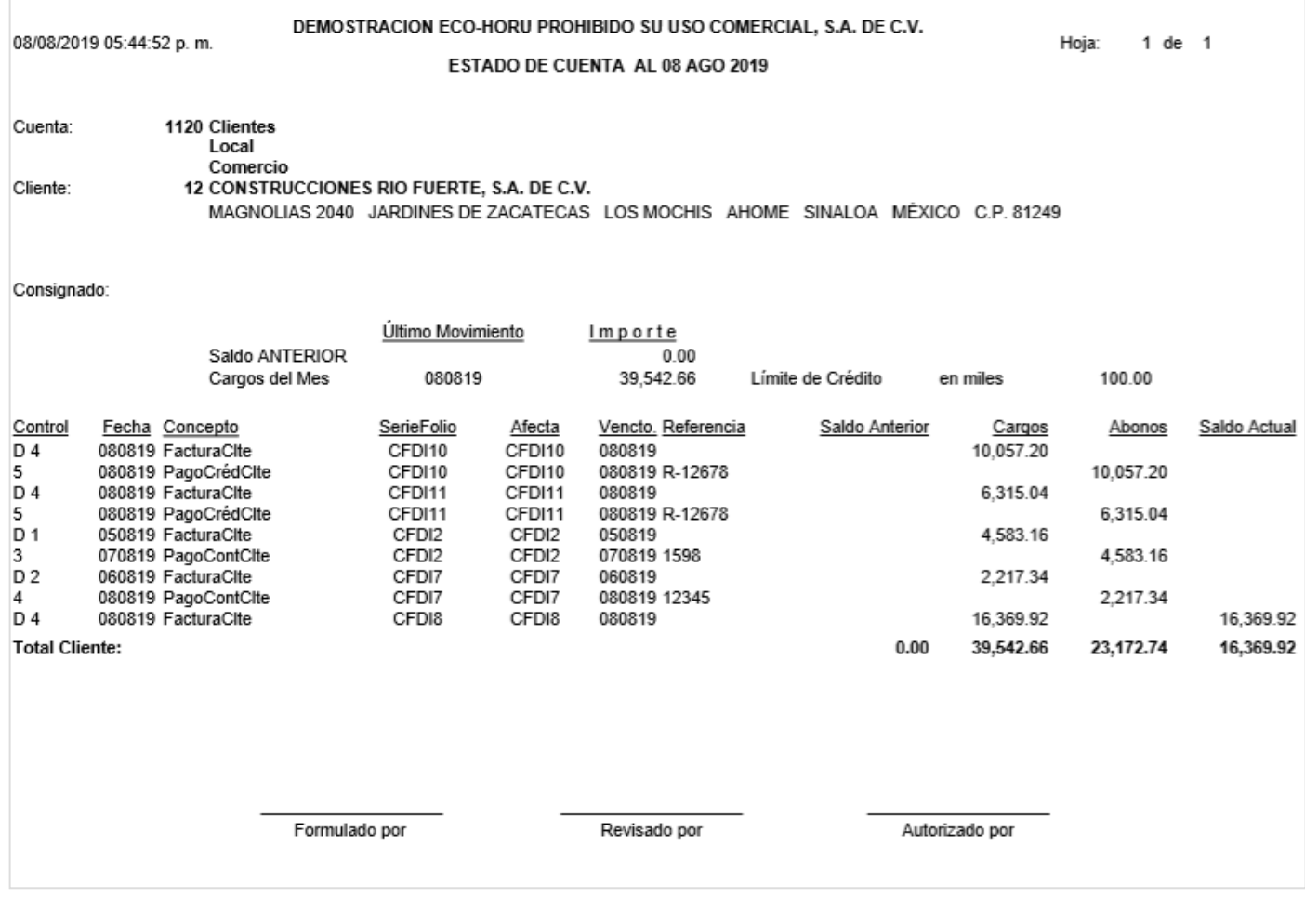

#### [Regresar.](#page-0-1)

## <span id="page-23-0"></span>**12.0 Histórico de Comprobantes**

Dar clic en Menú "**Cuentas por Cobrar**" en el SubMenú "**Histórico de Comprobantes**".

Con esta opción se obtiene un reporte tipo histórico por Sucursal, Vendedor, Cliente o Comprobante, detalla los movimientos a registrados a un comprobante como pagos, devoluciones, bonificaciones y más.

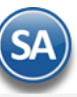

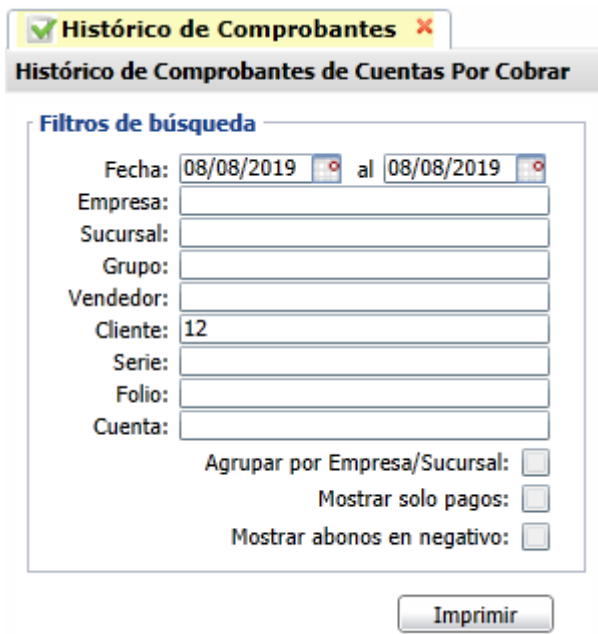

Capture los filtros según el reporte deseado. Un ejemplo de este reporte para el día 08/08/2019 del cliente 12 se muestra a continuación:

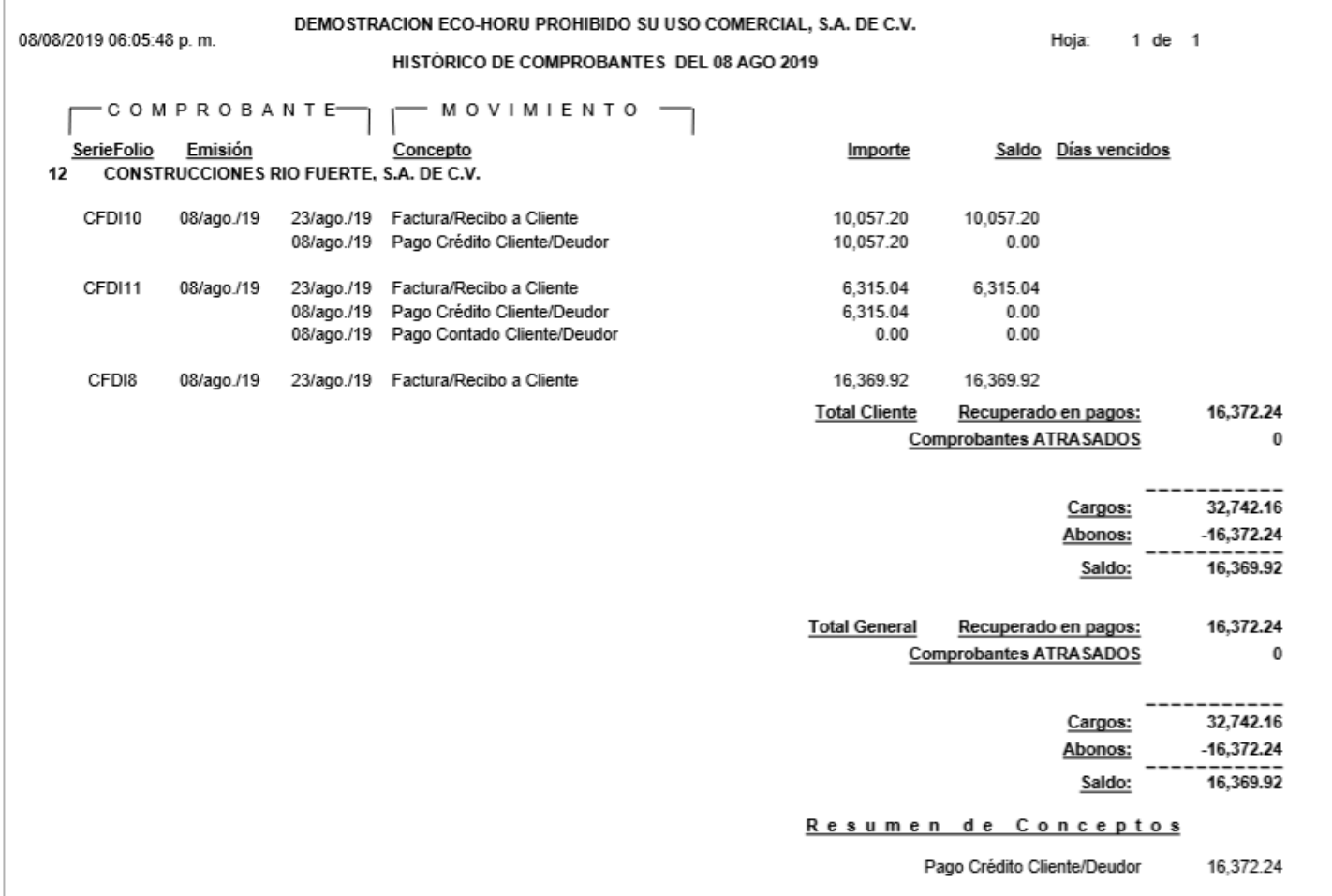